## Dell™ XPS™ 630i

維修手冊

DCDR01 型

## 註、注意事項和警示

■ 註: 「註」表示可以幫助您更有效地使用電腦的重要資訊。

△ 注意事項: 「注意事項」表示有可能會損壞硬體或導致資料遺失,並告 訴您如何避免發生此類問題。

警示: 「警示」表示有可能會導致財產損失、人身傷害甚至死亡。

\_\_\_\_\_\_\_\_\_\_\_\_\_\_\_\_\_\_\_\_ 本文件中的資訊如有更改,恕不另行通知。 **© 2008 Dell Inc.** 版權所有,翻印必究。

未經 Dell Inc. 的書面許可,不得以任何形式進行複製。

本文中使用的商標:**Dell**、**DELL** 徽標和 **XPS** 是 Dell Inc. 的商標;**Microsoft**、**Windows**、 **Windows Vista** 和 **Windows Vista** 開始按鈕是 Microsoft Corporation 在美國和 / 或其他國家 / 地 區的商標或註冊商標。

本文件中述及的其他商標和產品名稱是指擁有相應商標和名稱的公司實體或其產品。Dell Inc. 對本公司之外的商標和產品名稱不擁有任何專有權益。

DCDR01 型

2008年2月 Rev.A00

目錄

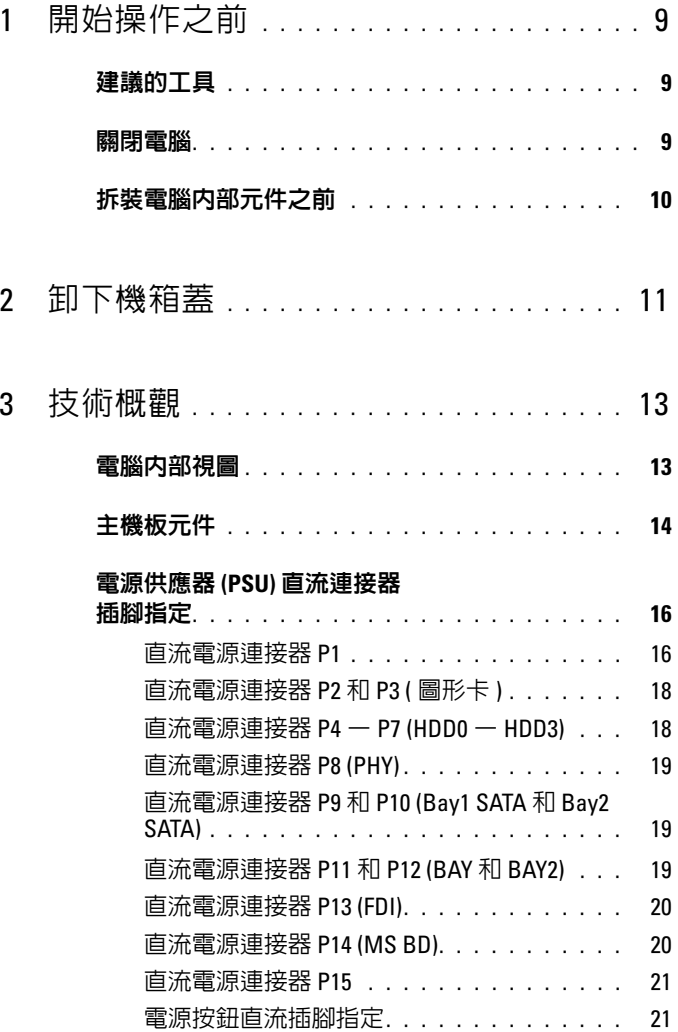

目録 | 3

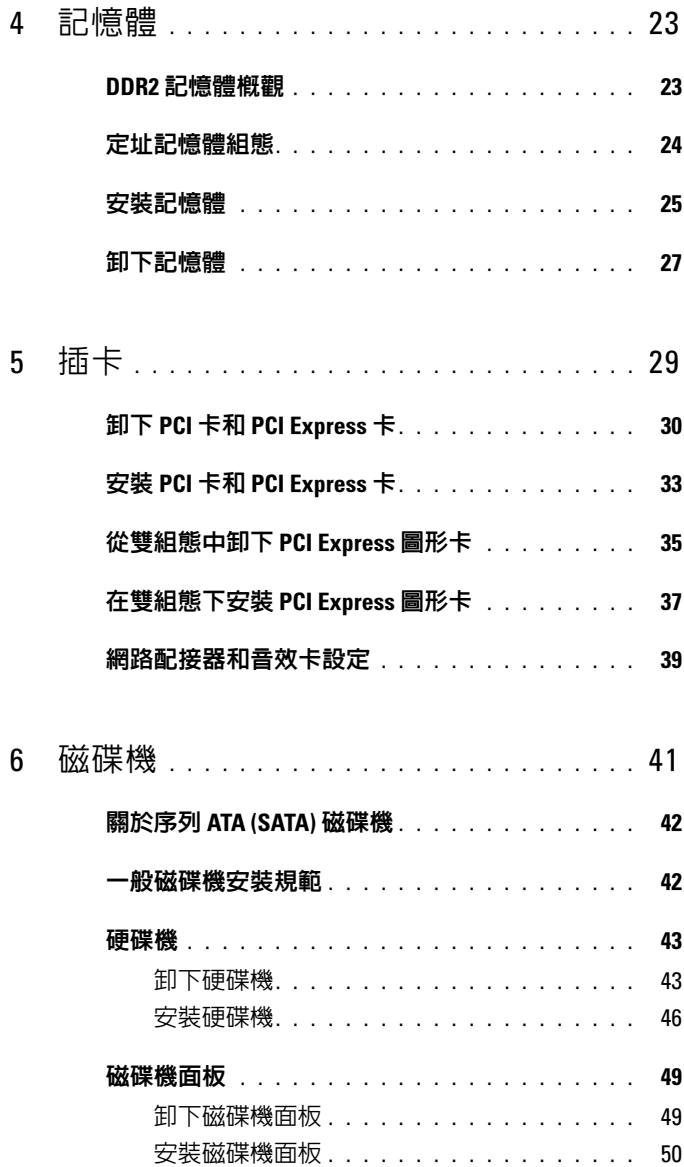

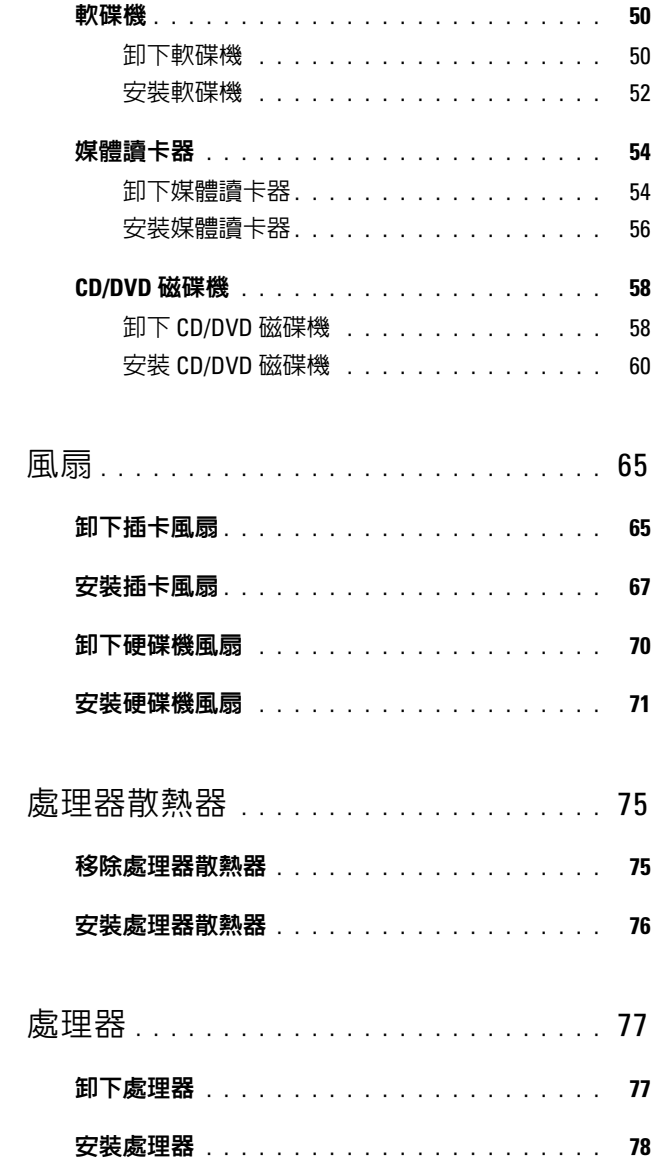

 $\overline{7}$ 

 $\overline{\textbf{8}}$ 

 $\overline{9}$ 

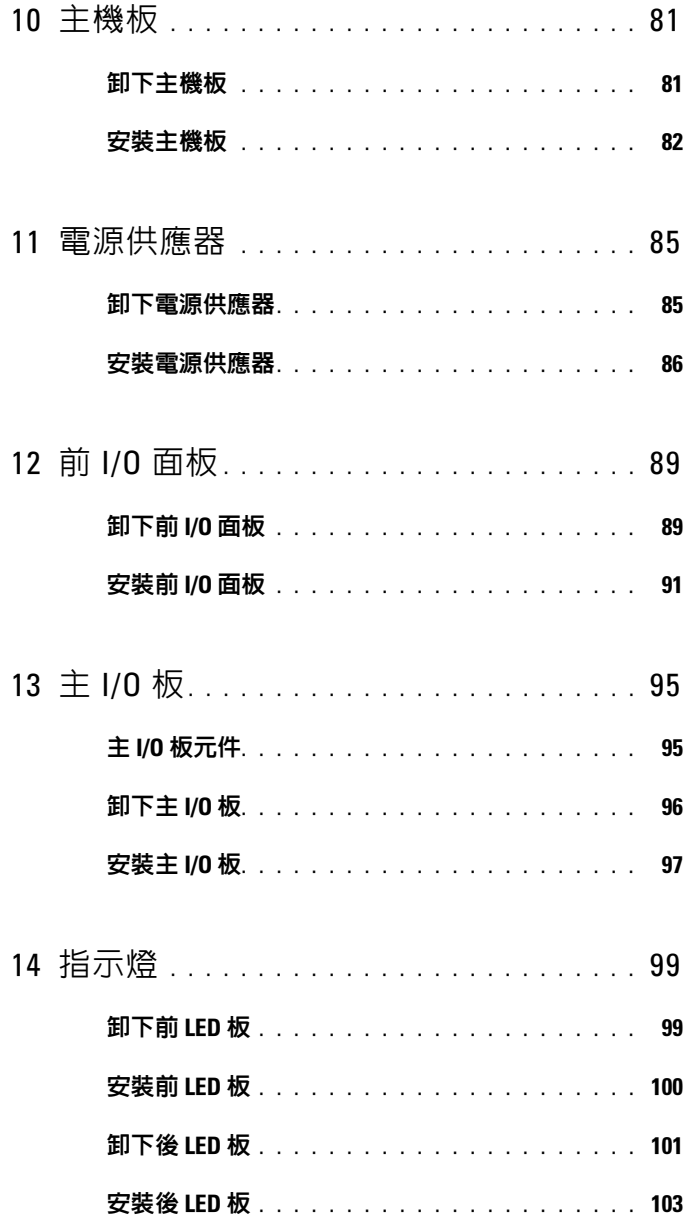

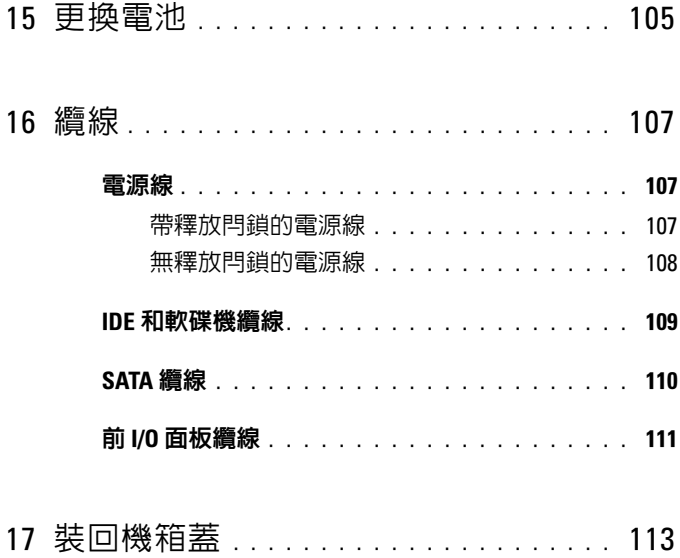

#### 目錄

# <span id="page-8-3"></span><span id="page-8-0"></span>開始操作之前

本文件介紹卸下和安裝電腦中元件的程序。除非另有說明,否則執行每個 程序時均假定已滿足以下條件:

- 您已經執行第 9 [頁的 「關閉電腦」](#page-8-2)和第 10 [頁的 「拆裝電腦內部元件之](#page-9-0) [前」中](#page-9-0)的步驟。
- 您已閱讀了 Dell™ 《產品資訊指南》中的安全資訊。
- 以相反的順序執行卸下程序可以裝回元件或安裝元件 ( 如果是單獨購買 的話 )。

## <span id="page-8-1"></span>建議的工具

本文件中的程序可能需要下列工具:

- 小型十字槽螺絲起子
- 快閃 BIOS 更新程式媒體

## <span id="page-8-2"></span>關閉電腦

- △ 注意事項:為避免遺失資料,請在關閉電腦之前,儲存和關閉所有開啓的 檔案,並結束所有開啟的程式。
	- 1 關閉作業系統:
		- a 儲存並關閉所有開啟的檔案,並結束所有開啟的程式。
		- b 在 Microsoft® Windows® XP 作業系統中,按一下開始 → 電腦關 機 → 關機。

在 Microsoft Windows Vista*®* 作業系統中,按一下 Windows Vista 開始按鈕 第,按一下開始選單右下角的箭頭 ( 如下所示 ), 然後按 一下關機。

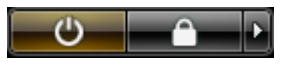

作業系統關機程序結束後,電腦將關閉。

2 確定電腦及所有連接的裝置均已關閉。關閉作業系統時,如果電腦及 連接的裝置未自動關閉,請按住電源按鈕大約 4 秒鐘以將其關閉。

## <span id="page-9-1"></span><span id="page-9-0"></span>拆裝電腦內部元件之前

請遵守以下安全規範,以避免電腦受到潛在的損壞,並確保您的人身安 全。

警示:開始執行本章節中的任何程序之前,請遵循 《產品資訊指南》中的 安全說明。

- 注意事項:請小心拿住元件和插卡。請勿碰觸元件或插卡上的觸點。持卡 時,請握住卡的邊緣或其金屬固定托架。手持處理器這類元件時,請握住其 邊緣而不要握住插腳。
- 注意事項:只有獲得認證的維修技術人員才可維修您的電腦。由未經 Dell 授權的維修造成的損壞不在保固範圍之內。
- ← 注意事項:拔下纜線時,請握住連接器或拉片將其拔出,而不要拉扯纜 線。某些纜線的連接器帶有鎖定彈片;若要拔下此類纜線,請向内按壓鎖定 彈片,然後再拔下纜線。在拔出連接器時,連接器的兩側應同時退出,以避 免弄彎連接器插腳。此外,連接纜線之前,請確定兩個連接器的朝向正確並 且對齊。
- 注意事項:為避免損壞電腦,請在您開始拆裝電腦内部元件之前執行以下 步驟。
	- 1 確保工作表面平整乾淨,以防止刮傷機箱蓋。
	- 2 關閉電腦 ( 請參閱第 9 [頁的 「關閉電腦」](#page-8-2) )。
- 注意事項:若要拔下網路繪線,請先將繪線從雷腦上拔下,然後再將其從 網路裝置上拔下。
	- 3 從電腦上拔下所有電話線或網路纜線。
	- 4 從電源插座上斷開電腦和所有連接的裝置。
	- 5 按電源按鈕,以導去主機板上的剩餘電量。
- □ 注意事項: 在碰觸主機内部的任何元件之前,請碰觸未上漆的金屬表面 ( 例如電腦後面的金屬 ),以導去身上的靜電。作業過程中,應經常碰觸未上 漆的金屬表面,以導去可能損壞內部元件的靜電。

## <span id="page-10-1"></span><span id="page-10-0"></span>卸下機箱蓋

- 警示:開始執行本章節中的任何程序之前,請遵循 《產品資訊指南》中的 安全說明。
- 警示:為防止觸電,在卸下機箱蓋之前請務必將您電腦的電源插頭從電源插 座拔掉。
- 注意事項:為避免靜電損壞和損壞内部元件,請使用接地腕帶或經常碰觸 電腦機箱上未上漆的金屬表面,以導去身上的靜電。
- 1 按照第 10 [頁的 「拆裝電腦內部元件之前」](#page-9-1)中的程序進行操作。
- **← 注意事項**:確定桌面至少還有 30 cm (1 ft) 的空間容納系統和卸下的機箱 蓋。
	- 2 向後拉位於電腦頂部後面的機箱蓋釋放閂鎖。

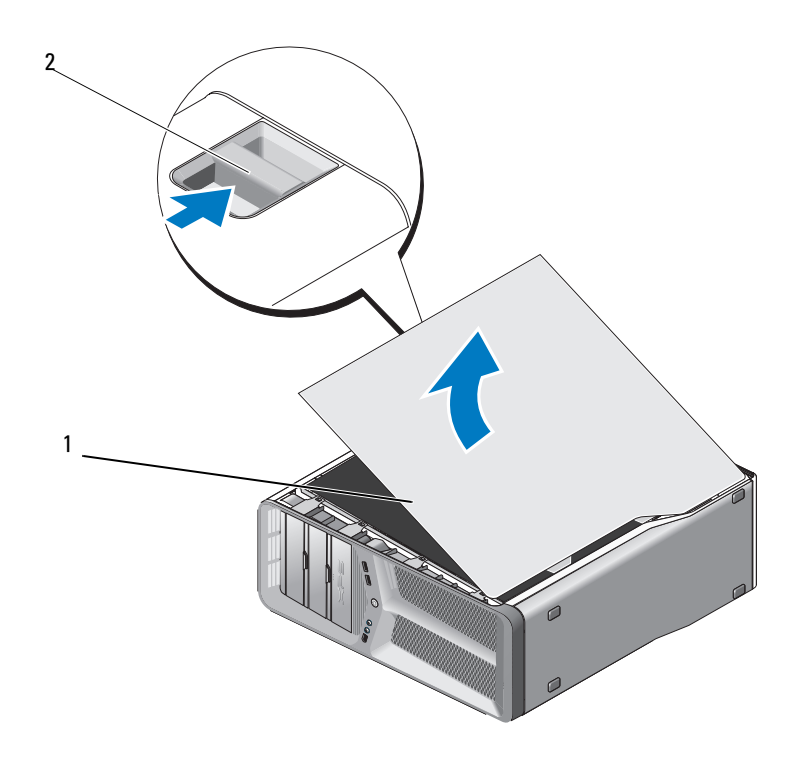

1 機箱蓋 2 機箱蓋釋放閂鎖

- 3 向後拉機箱蓋釋放閂鎖,握住機箱蓋邊緣,然後向上轉動機箱蓋頂部 並使其脫離電腦。
- 4 將機箱蓋向前滑動,然後向上滑動,以將其從鉸接插槽中卸下。將其 置於安全位置。

# 3

## <span id="page-12-0"></span>技術概觀

## <span id="page-12-1"></span>電腦內部視圖

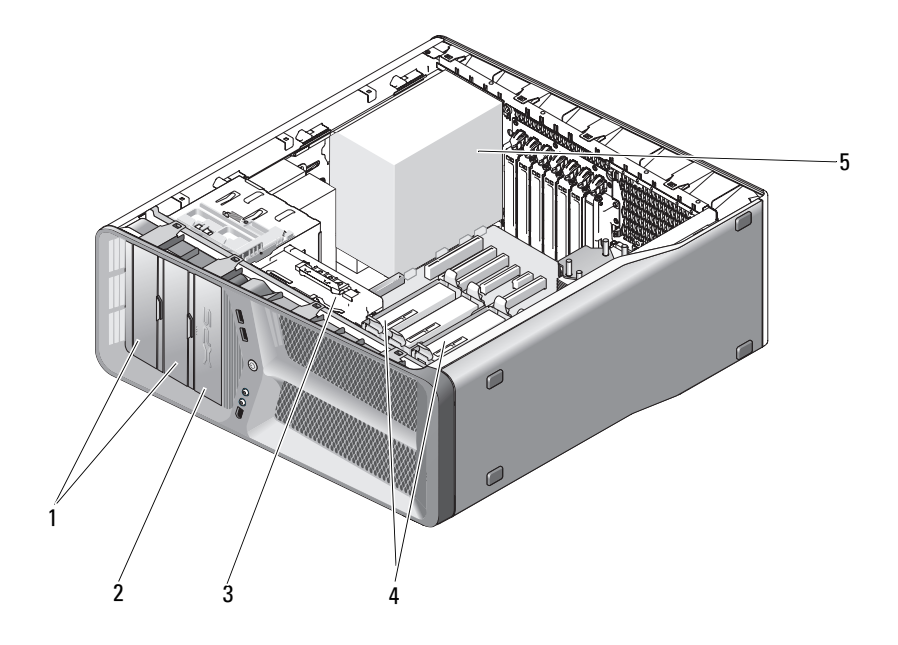

- 1 CD/DVD 磁碟機支架 (2) <br>
2 軟碟機 / 媒體讀卡器
- 
- 5 電源供應器
- 
- 3 插卡風扇 4 硬碟機支架 (4)

<span id="page-13-0"></span>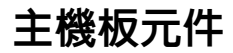

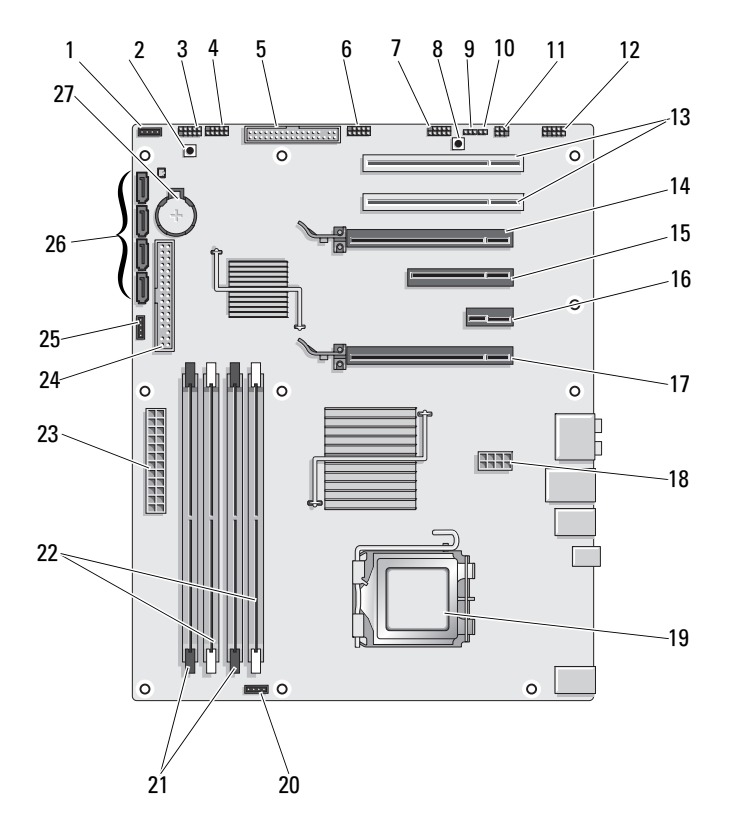

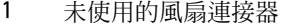

- 
- 
- 7 前面板 IEEE 連接器 (FP\_1394) 8 重設按鈕 (RESET\_BUTTON)
- 9 RTC 重設跳線 (CLEAR\_ CMOS)
- 11 內建 S/PDIF 連接器 ( 內建 SPDIF)
- 13 PCI 卡插槽 (SLOT5 和 SLOT6) 14 PCI-Express x16 卡插槽
- 15 PCI Express x8 卡插槽 (SLOT3) 16 PCI-Express x1 卡插槽 (SLOT2)
- 17 PCI Express x16 卡插槽 (PRIMARY\_GFX\_SLOT1)
- 
- 21 黑色記憶體模組連接器 (DIMM2 和 DIMM 3)
- 23 主電源連接器 (POWER) 24 IDE 磁碟機連接器 (IDE)
- 
- 27 電池槽 (BATTERY)
- 2 電源按鈕 (POWER\_BTN)
- 3 前 LED 4 前面板 USB 連接器 (FP\_USB)
- 5 軟碟機 (DSKT) 6 主 I/O 板 USB 連接器 (MIO\_USB)
	-
	- 10 密碼跳線 (CLEAR\_PASSWORD)
	- 12 前面板音效 (FP\_AUDIO)
		- (SECONDARY GFX SLOT4)
		- 註:此插槽在雙圖形組態中不適 用
	- 18 電源連接器 (12V\_ATXP)
- 19 處理器 (CPU) 20 處理器風扇連接器 (FAN\_CPU)
	- 22 白色記憶體模組連接器 (DIMM0 和 DIMM1)
	-
- 25 北橋風扇連接器 26 SATA 連接器 (SATA0-3)

## <span id="page-15-0"></span>電源供應器 (PSU) 直流連接器 插腳指定

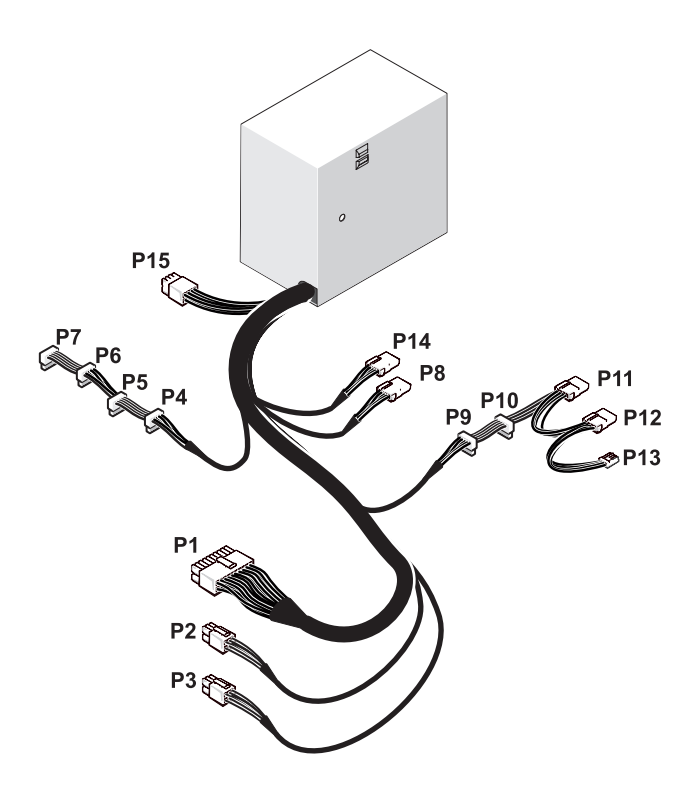

#### <span id="page-15-1"></span>直流電源連接器 P1

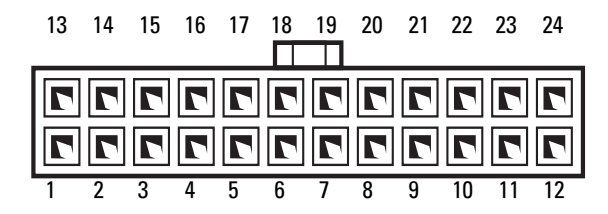

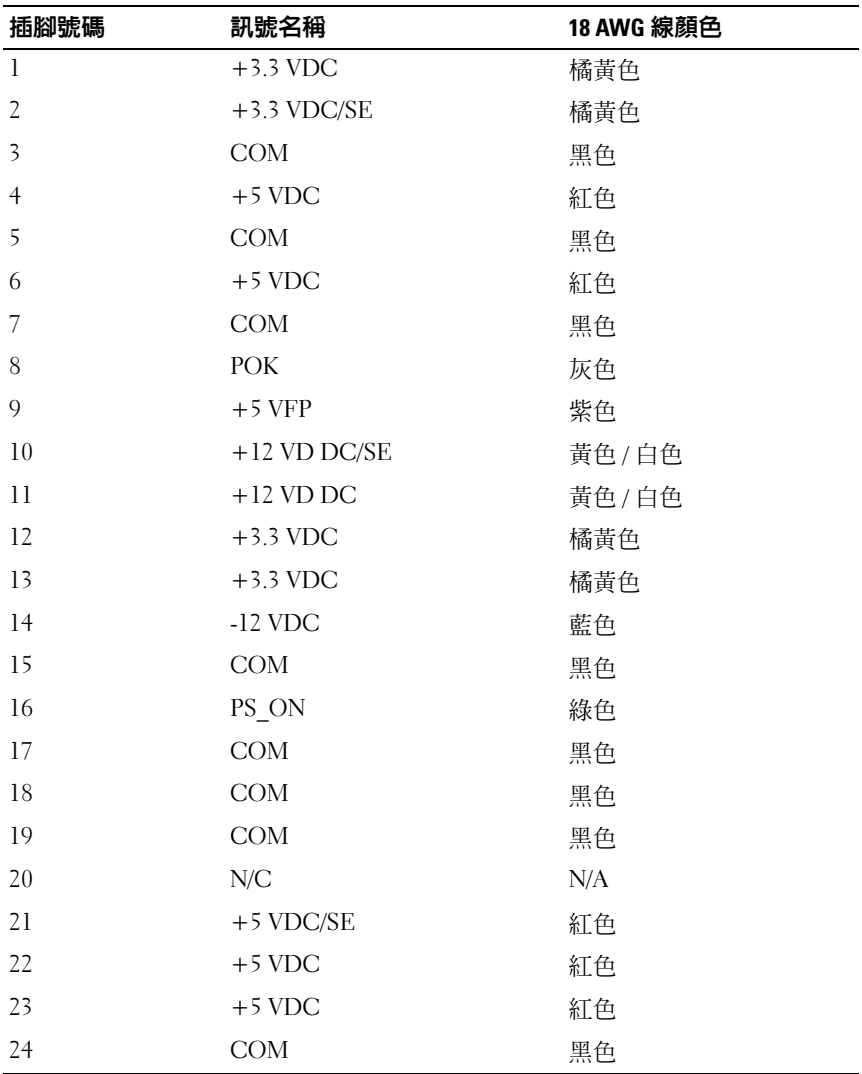

#### <span id="page-17-0"></span>直流電源連接器 P2 和 P3 ( 圖形卡 )

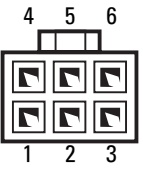

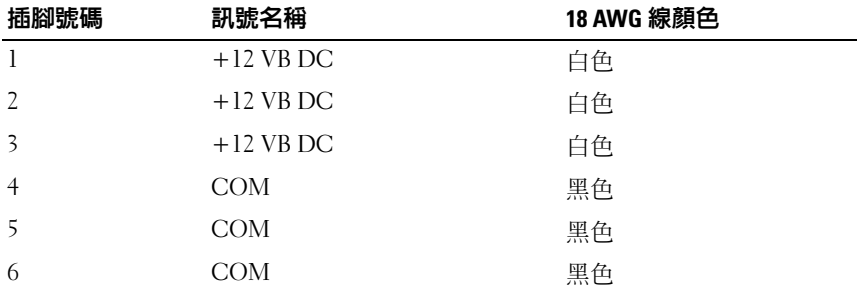

註: P2 和 P3 連接器適合與電源需求超過 75 瓦特的 PCI Express 圖形卡配合 使用。

#### <span id="page-17-1"></span>直流電源連接器 P4–P7 (HDD0–HDD3)

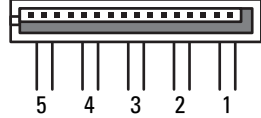

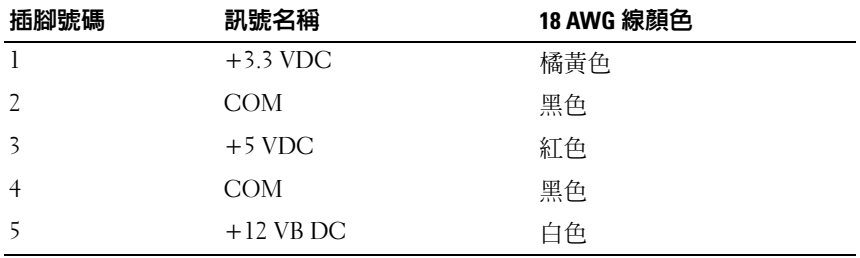

#### <span id="page-18-0"></span>直流電源連接器 P8 (PHY)

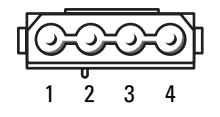

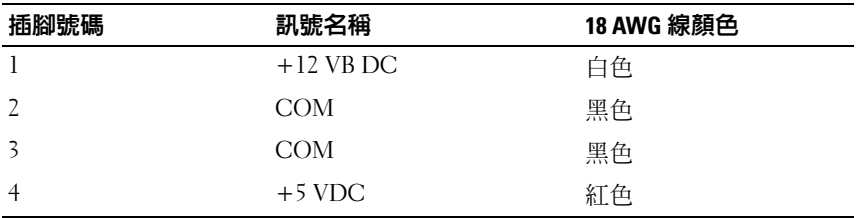

#### <span id="page-18-1"></span>直流電源連接器 P9 和 P10 (Bay1 SATA 和 Bay2 SATA)

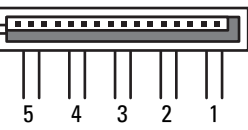

I

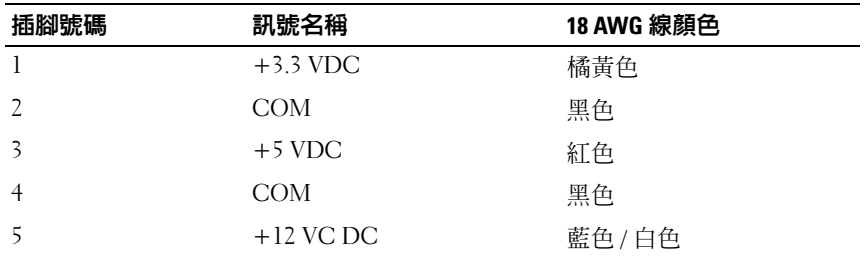

#### <span id="page-18-2"></span>直流電源連接器 P11 和 P12 (BAY 和 BAY2)

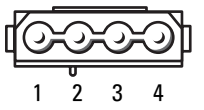

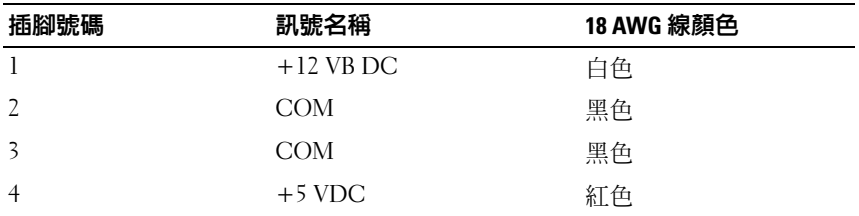

#### <span id="page-19-0"></span>直流電源連接器 P13 (FDI)

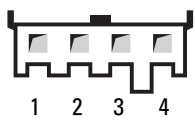

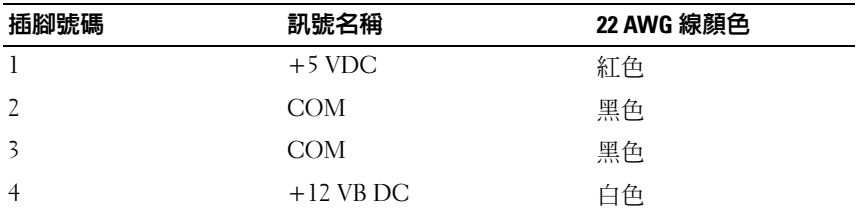

#### <span id="page-19-1"></span>直流電源連接器 P14 (MS BD)

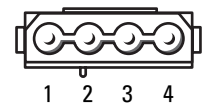

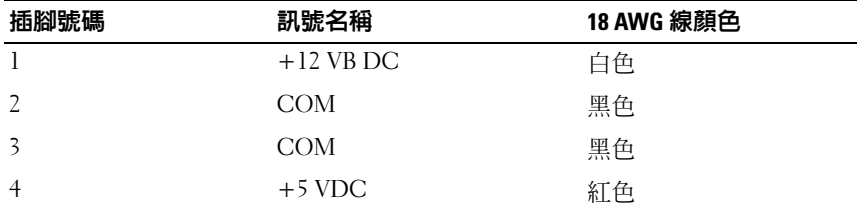

#### <span id="page-20-0"></span>直流電源連接器 P15

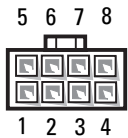

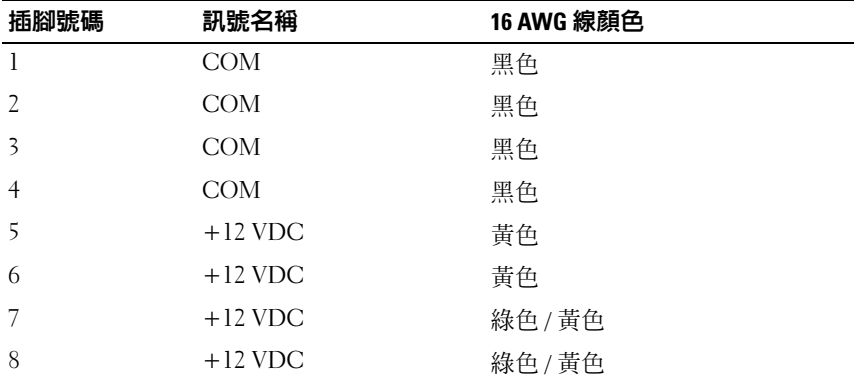

#### <span id="page-20-1"></span>電源按鈕直流插腳指定

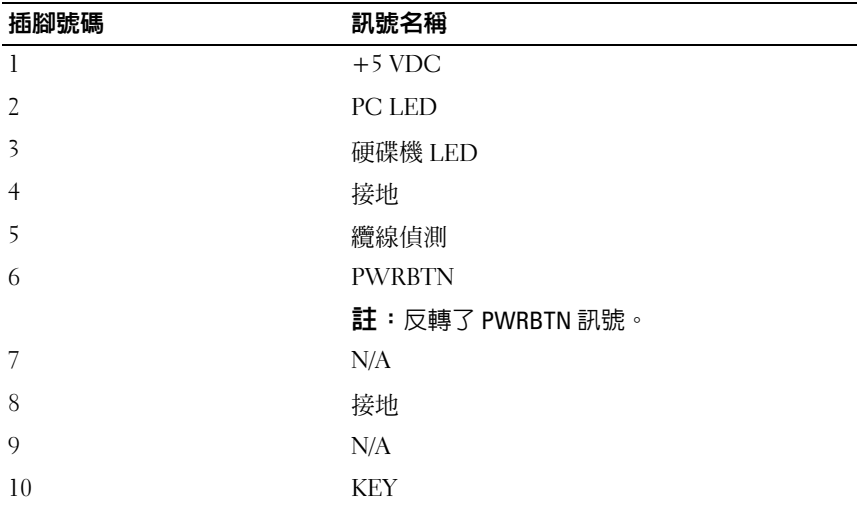

#### 22 | 技術概觀

<span id="page-22-0"></span>記憶體

您可以透過在主機板上安裝記憶體模組來增加電腦記憶體容量。 您的電腦支援 DDR2 記憶體。若要獲得有關您電腦支援的記憶體類型的 其他資訊,請參閱 《擁有者手冊》中的 「規格」。

## <span id="page-22-1"></span>DDR2 記憶體概觀

應該**成對安裝記憶體大小和速度相符**的 DDR2 記憶體模組。如果安裝 的 DDR2 記憶體模組對不相符, 電腦會繼續作業, 但效能將有所下 降。請查看模組右上角或左上角的標籤,以確定模組的容量。

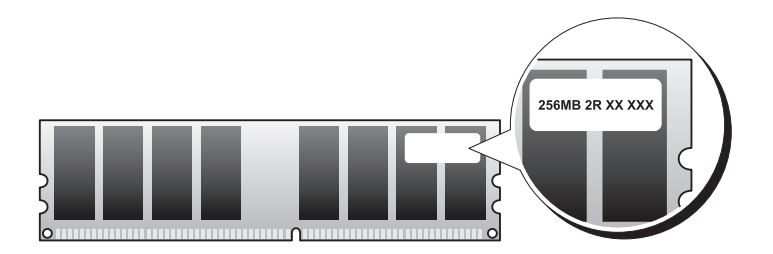

■ 註:請務必按照主機板上指定的順序安裝 DDR2 記憶體模組。 建議的記憶體組態為:

─ 在連接器 DIMM 1 和 DIMM 2 中安裝一對相符的記憶體模組 或者

─ 在連接器 DIMM 1 和 DIMM 2 中安裝一對相符的記憶體模組,在連 接器 DIMM 3 和 DIMM 4 中安裝另一對相符的記憶體模組

 $\Box$ 注意事項:請勿安裝 ECC 記憶體模組。

- 如果您將 PC2-4300 (DDR2 533 MHz) 和 PC2-5300 (DDR2 667 MHz) 記 憶體混合成對安裝,則模組將以所安裝模組的最低速度作業。
- 請確定先在最靠近處理器的連接器 DIMM 1 中安裝單一記憶體模組, 然後再在任何其他連接器中安裝模組。

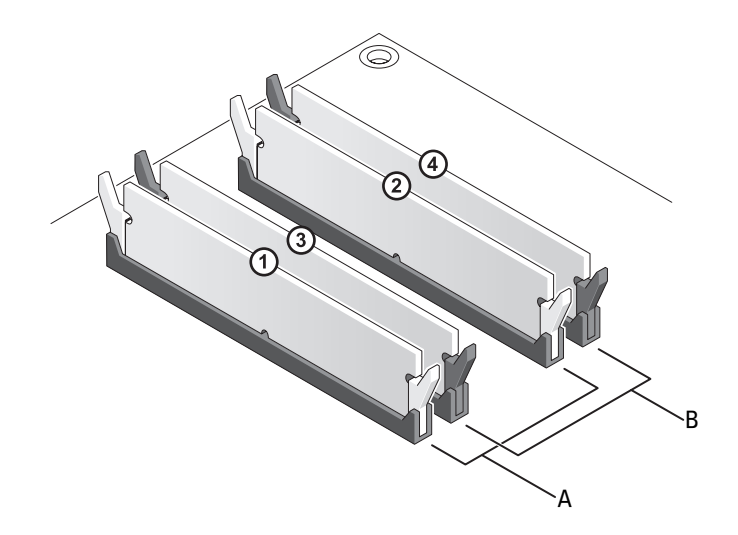

- A DIMM 連接器 1 和 2 ( 帶有白色固 定夾 ) 中相符的記憶體模組對
- B 連接器 DIMM 3 和 DIMM 4 ( 帶有 黑色固定夾 ) 中相符的一對記憶體 模組
- $\bullet$  注意事項: 如果您在記憶體升級期間從電腦中卸下原有的記憶體模組,請 將它們與所有新模組分開放置,即使新模組也是從 Dell 購買的。如有可能, 請勿將原有的記憶體模組與新的記憶體模組成對安裝。否則,電腦可能無法 正常啟動。您應該將原有的記憶體模組成對安裝在 DIMM 連接器 1 和 2 中或 DIMM 連接器 3 和 4 中。

■ 註: 從 Dell 購買的記憶體也包括在您的電腦保固内。

## <span id="page-23-0"></span>定址記憶體組態

如果您使用的是 32 位元作業系統 (例如 Microsoft® Windows® XP), 則您 的電腦將支援最大為 4 GB 的記憶體。如果您使用的是 64 位元作業系統, 則您的電腦將支援最大為 8 GB ( 四個插槽,每個插槽 2 GB DIMM) 的記憶 體。

## <span id="page-24-0"></span>安裝記憶體

- 警示:開始執行本章節中的任何程序之前,請遵循 《產品資訊指南》中的 安全說明。
- 注意事項:為避免靜電損壞和損壞内部元件,請使用接地腕帶或經常碰觸 電腦機箱上未上漆的金屬表面,以導去身上的靜電。
	- 1 按照第 9 [頁的 「開始操作之前」中](#page-8-3)的程序進行操作。
	- 2 卸下機箱蓋 ( 請參閱第 11 [頁的 「卸下機箱蓋」](#page-10-1) )。
	- 3 向外按壓記憶體模組連接器兩端的固定夾。

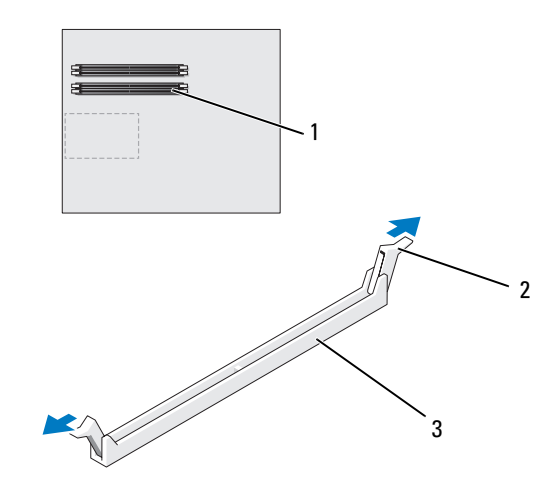

- 1 最靠近處理器的記憶 體連接器 2 固定夾 (2) 3 記憶體連接器
- 4 將模組底部的槽口與連接器的橫檔對齊。

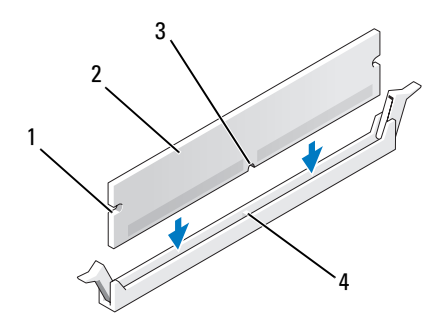

- 1 凹口 (2) 2 記憶體模組
- 3 槽口 4 横檔
- 注意事項:為避免損壞記憶體模組,請在模組兩端均匀用力,將其垂直向 下按入連接器。
	- 5 將模組插入連接器,直至其卡入到位。 如果模組正確插入,固定夾會自行卡入模組兩端的凹口。

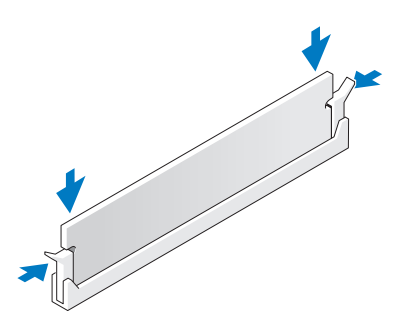

- 6 裝回機箱蓋 ( 請參閱第 113 [頁的 「裝回機箱蓋」](#page-112-1) )。
- 注意事項: 若要連接網路纜線, 請先將該纜線插入網路連接埠或裝置, 然 後再將其插入電腦。
	- 7 將電腦和裝置連接至電源插座,然後將它們開啟。
	- 8 當出現表明記憶體大小已變更的訊息時,請按 <F1> 鍵以繼續。
	- 9 登入您的電腦。
- 10 在 Windows 桌面之我的電腦圖示上按一下滑鼠右鍵,然後按一下內 容。
- 11 按一下一般標籤。
- 12 若要驗證記憶體是否安裝正確,請檢查列出的記憶體 (RAM) 容量。

#### <span id="page-26-0"></span>卸下記憶體

- 警示:開始執行本章節中的任何程序之前,請遵循 《產品資訊指南》中的 安全說明。
- 注意事項:為避免靜電損壞和損壞内部元件,請使用接地腕帶或經常碰觸 電腦機箱上未上漆的金屬表面,以導去身上的靜電。
	- 1 按照第 9 [頁的 「開始操作之前」中](#page-8-3)的程序進行操作。
	- 2 卸下機箱蓋 (請參閱第11 百的 「卸下機箱蓋」)。
	- 3 向外按壓記憶體模組連接器兩端的固定夾。
	- 4 握住模組並將其向上提起。 如果模組很難卸下,請輕輕前後搖動模組以將其從連接器中卸下。

#### 28 | 記憶體

## <span id="page-28-0"></span>插卡

#### △ 警示:開始執行本章節中的任何程序之前,請遵循 《產品資訊指南》中的 安全說明。

您的 Dell™ 電腦為 PCI 卡和 PCI Express 卡提供以下插槽:

- 兩個 PCI Express x16 卡插槽 ( 可用於雙圖形組態 )
- 一個 PCI Express x8 卡插槽
- 一個 PCI Express x1 卡插槽
- 兩個 PCI 卡插槽

註:如果在雙圖形組態中,每個 PCI Express x16 卡插槽中均安裝有圖形卡, 則 PCI Express x1 和一個 PCI 卡插槽將不可用。

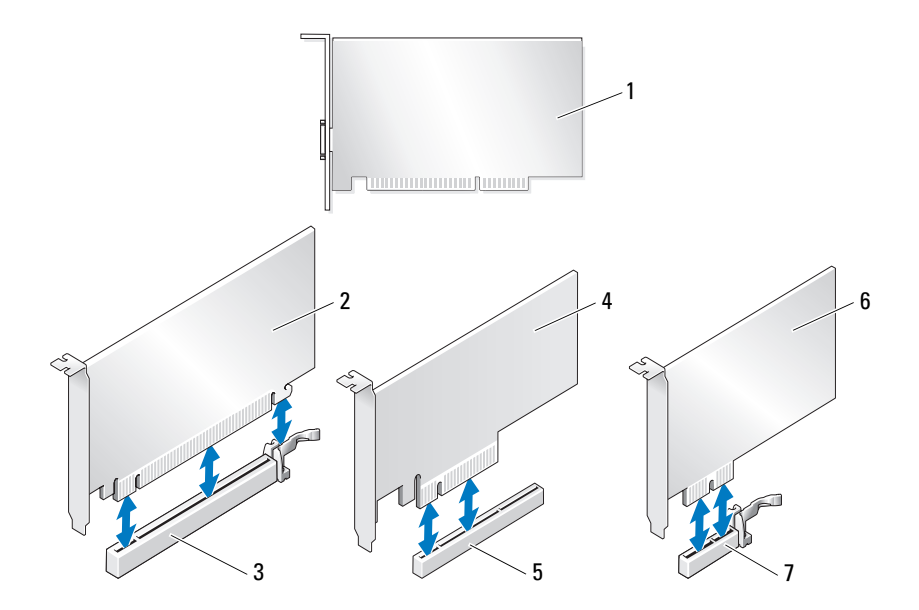

- 
- 1 PCI  $\dagger$  2 PCI Express x16  $\dagger$
- 3 PCI Express x16 卡插槽 4 PCI Express x8 卡
	-
- 5 PCI Express  $x8$  卡插槽 6 PCI Express  $x1 \neq$ 
	-
- 7 PCI Express x1 卡插槽

## <span id="page-29-0"></span>卸下 PCI 卡和 PCI Express 卡

- $\bigodot$  注意事項:為避免靜電損壞和損壞内部元件,請使用接地腕帶或經常碰觸 電腦機箱上未上漆的金屬表面,以導去身上的靜電。
- 注意事項: 如果您擁有可選雙圖形卡組態, 請參閱第 35 頁[的 「從雙組態](#page-34-0) 中卸下 [PCI Express](#page-34-0) 圖形卡」,以卸下或裝回圖形卡。
	- 1 按照第 9 [頁的 「開始操作之前」中](#page-8-3)的程序進行操作。
	- 2 卸下機箱蓋 ( 請參閱第 11 [頁的 「卸下機箱蓋」](#page-10-1) )。
	- 3 拔下連接至插卡的所有纜線。
	- 4 在相應的插卡插槽處向下按壓插卡定位器頂端的釋放彈片,並透過機 箱壁板向後轉動插卡定位器。
	- 5 卸下將插卡固定至機箱的螺絲。
		- 4 註: 如果是全長插卡, 向後拉定位導軌釋放彈片, 以從風扇固定框架 中釋放定位導軌。

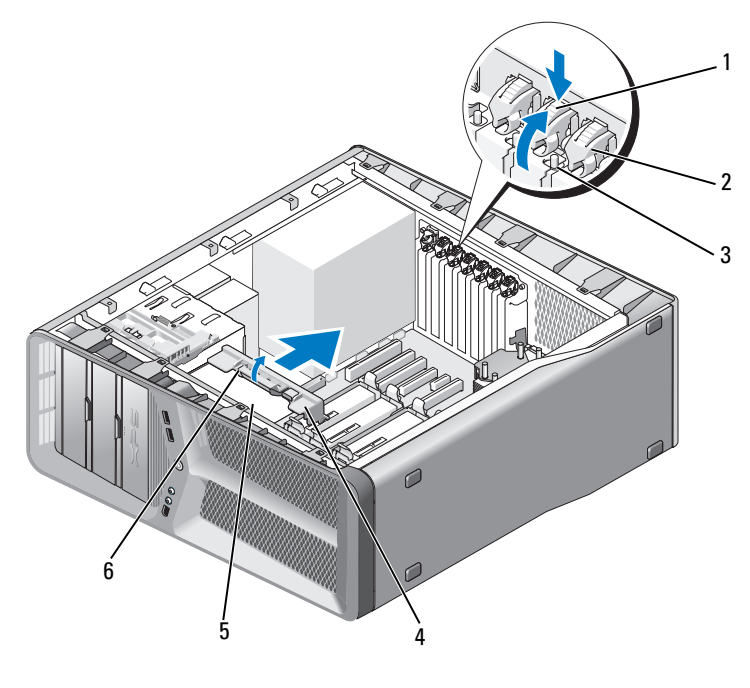

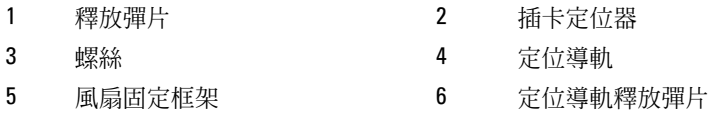

6 握住插卡的頂端邊角,同時按主機板連接器上的固定彈片 (如果有 ), 然後將插卡從連接器中取出。

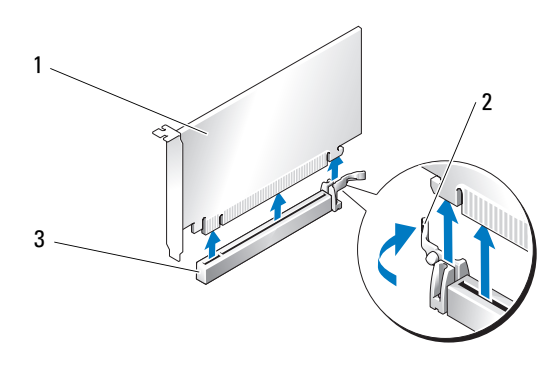

- 1 PCI Express x16 卡 2 固定彈片
- 3 PCI Express x16 卡插槽
- 7 在空置的插卡插槽開口中安裝填塞托架。如果要裝回插卡,請參閱[第](#page-32-0) 33 頁的 「安裝 PCI 卡和 [PCI Express](#page-32-0) 卡」。
- $\bullet$  注意事項: 您必須在空置的插卡插槽開口中安裝填塞托架, 以維護 FCC 對 本電腦的認證。此外,該托架亦可防止灰塵落入電腦。
- 注意事項:請勿將插卡纜線佈置在插卡上或插卡後。將纜線佈置在插卡上 會使機箱蓋無法蓋好,或導致設備損壞。
	- 8 裝回將填塞托架固定至機箱的螺絲。
		- 4 註: 如果您卸下了定位導軌,請將其裝回至插卡風扇固定框架; 推動 定位導軌直至其卡入到位。
- 9 將插卡定位器推至原來的位置;推動其頂端以使彈片卡入到位。
- 10 裝回機箱蓋 ( 請參閱第 113 [頁的 「裝回機箱蓋」](#page-112-1) )。
- 注意事項: 若要連接網路纜線, 請先將該纜線插入網路連接埠或裝置, 然 後再將其插入電腦。
- 11 將電腦和裝置連接至電源插座,然後將它們開啟。
- 12 解除安裝您所卸下插卡的驅動程式。
	- 註:如果您卸下了音效卡或網路配接器,請參閱第 39 頁[的 「網路配接](#page-38-0) [器和](#page-38-0)音效卡設定」。

## <span id="page-32-0"></span>安裝 PCI 卡和 PCI Express 卡

- 注意事項:為避免靜電損壞和損壞内部元件,請使用接地腕帶或經常碰觸 電腦機箱上未上漆的金屬表面,以導去身上的靜電。
- 注意事項: 如果您安裝有或要升級至可選雙圖形組態,請參[閱第](#page-36-0) 37 頁的 [「在雙組態下安裝](#page-36-0) PCI Express 圖形卡」,以安裝圖形卡。
	- 1 按照第 9 [頁的 「開始操作之前」中](#page-8-3)的程序進行操作。
	- 2 卸下機箱蓋 ( 請參閱第 113 [頁的 「裝回機箱蓋」](#page-112-1) )。
	- 3 在相應的插卡插槽處向下按壓插卡定位器頂端的彈片, 透過機箱壁板 向後轉動插卡定位器。
	- 4 卸下填塞托架或現有的插卡 ( 請參閱第 30 [頁的 「卸下](#page-29-0) PCI 卡和 PCI [Express](#page-29-0) 卡」),以建立插卡插槽開口。
	- 5 準備好要安裝的插卡。 請參閱插卡隨附的說明文件,以獲得有關組態插卡、完成內部連接或 為電腦自訂插卡的資訊。
		- 註:如果是全長插卡,向後拉定位導軌釋放彈片,以從插卡風扇固定 框架中卸下定位導軌。
	- 6 調整插卡的位置使其對準插槽和固定彈片 ( 如果有 )。
		- 註:如果是全長插卡,則將插卡導軌插入插卡風扇固定框架中的定位 插槽山。

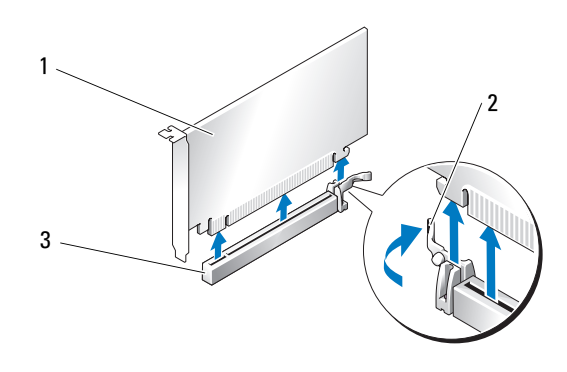

1 PCI Express x16 卡 2 固定彈片

3 PCI Express x16 卡插槽

- 注意事項:請確定釋放固定彈片,以將插卡安插到位。如果未正確安裝插 卡,則可能會損壞主機板。
	- 7 輕輕拉起固定彈片 (如果有),並將插卡置於連接器中。穩固地向下按 壓,並確定插卡完全安插在插槽內。
		- 么 註: 如果您卸下了定位導軌,請將其裝回至插卡風扇固定框架;推動 定位導軌直至其卡入到位。

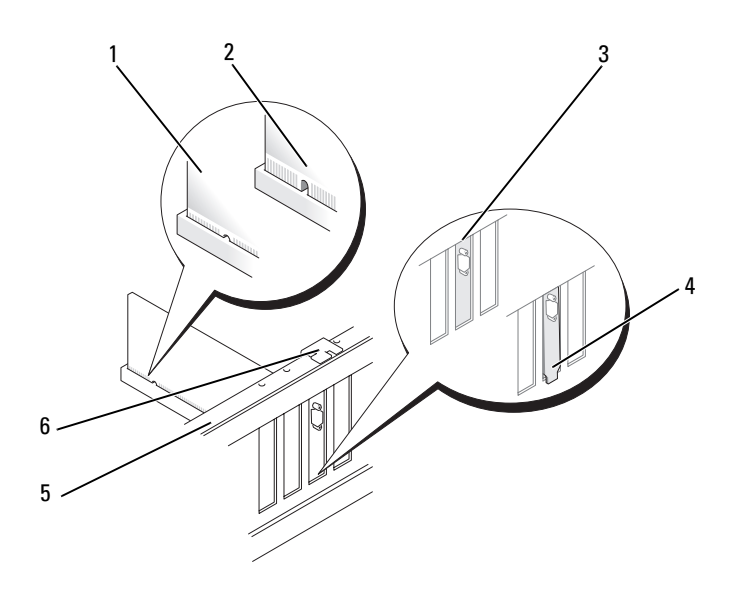

- 1 插卡連接器 ( 已安插 ) 2 插卡連接器 ( 未安插 ) 3 在插槽中正確對齊的填塞托架 4 錯誤對齊在插槽外的填塞托架 5 定位板 6 定位導軌
- 注意事項:請勿將插卡纜線佈置在插卡上或插卡後。將纜線佈置在插卡上 會使機箱蓋無法蓋好,或導致設備損壞。
- 注意事項: 如果未正確連接圖形雷源線, 則可能導致圖形效能降低。
- 8 連接所有應與插卡連接的纜線。 請參閱插卡隨附的說明文件,以獲得有關插卡纜線連接的資訊。
- 9 裝回將插卡固定至機箱的螺絲。
- 注意事項: 在將插卡定位器推回到位之前,請確定所有插卡和填塞托架的 頂端與定位板平齊,並且每個插卡或填塞托架頂端的槽口與定位導軌緊密配 合。
- 10 將插卡定位器旋回至原來的位置;推動其頂端以使彈片卡入到位。
- 注意事項: 若要連接網路纜線, 請先將該纜線插入網路連接埠或裝置, 然 後再將其插入電腦。
- 11 裝回機箱蓋 ( 請參閱第 113 [頁的 「裝回機箱蓋」](#page-112-1) )。
- 12 將電腦和裝置連接至電源插座,然後將它們開啟。
- 13 按照插卡說明文件中的說明,安裝插卡所需的所有驅動程式。

### <span id="page-34-0"></span>從雙組態中卸下 PCI Express 圖形卡

- 
- 註:按照本章節中說明的步驟僅卸下雙組態中的 PCI Express x16 圖形卡。若 要獲得有關卸下其他任何類型的 PCI 卡或 PCI Express 卡的資訊,請參[閱第](#page-29-0) 30 頁的 「卸下 PCI 卡和 [PCI Express](#page-29-0) 卡」。
	- 1 按照第 9 [頁的 「開始操作之前」中](#page-8-3)的程序進行操作。
	- 2 卸下機箱蓋 ( 請參閱第 11 [頁的 「卸下機箱蓋」](#page-10-1) )。
	- 3 用一隻手輕輕固定住兩個圖形卡,然後用另一隻手拉起圖形卡橋接器 ( 如果有 ) 使之脫離電腦,將橋接器卸下,並將其放在一邊。

註:如果您安裝有音效卡或網路配接器,請參閱第 39 頁[的 「網路配接](#page-38-0) [器和](#page-38-0)音效卡設定」。

註:圖形卡橋接器可能並未在所有雙圖形組態中提供,在單一圖形卡 組態中是不必要的。

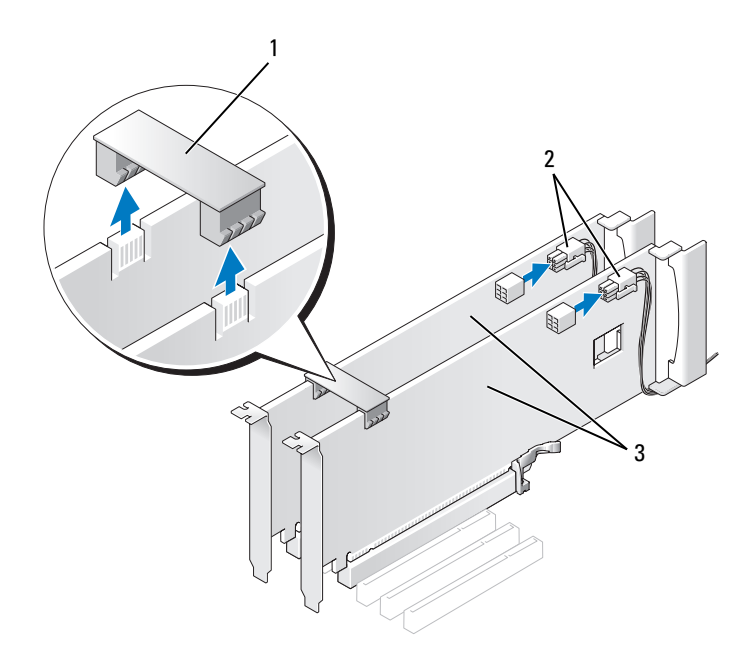

1 圖形卡橋接器 2 電源連接器 (2)

- 3 雙 PCI Express 圖形卡
- 4 拔下連接至插卡的所有纜線。
- 5 卸下 PCI Express 圖形卡 ( 請參閱第 30 [頁的 「卸下](#page-29-0) PCI 卡和 PCI [Express](#page-29-0) 卡」 )。
- $\bigcirc$  注意事項: 您必須在空置的插卡插槽開口中安裝填塞托架, 以維護 FCC 對 本電腦的認證。此外,該托架亦可防止灰塵落入電腦。
	- 6 在空置的插卡插槽開口中安裝填塞托架。如果要裝回插卡,請參閱[第](#page-36-0) 37 [頁的 「在雙組態下安裝](#page-36-0) PCI Express 圖形卡」。
- **□ 注意事項**: 在將插卡定位器推回到位之前,請確定所有插卡和填塞托架的 頂端與定位板平齊,並且每個插卡或填塞托架頂端的槽口與定位導軌緊密配 合。
- 注意事項:請勿將插卡纜線佈置在插卡上或插卡後。將纜線佈置在插卡上 會使機箱蓋無法蓋好,或導致設備損壞。
	- 7 將插卡定位器推至原來的位置;推動其頂端以使彈片卡入到位。
- 8 裝回將填塞托架或插卡固定至機箱的螺絲。
- 9 裝回機箱蓋 (請參閱第 113 [頁的 「裝回機箱蓋」](#page-112-0))。
- △ 注意事項: 若要連接網路纜線,請先將該纜線插入網路連接埠或裝置,然 後再將其插入電腦。
- 10 將電腦和裝置連接至電源插座,然後將它們開啟。

# 在雙組態下安裝 PCI Express 圖形卡

■ 註:若要升級至雙圖形組態或從雙圖形組態降級,您將需要其他零件,這些 零件可從 Dell 公司購買 ( 請參閱 《**擁有者手冊**》中的 「與 Dell 公司聯絡」 )。 本章節僅提供有關雙 PCI Express 圖形卡組態的資訊。若要獲得有關安裝 其他類型的 PCI 卡或 PCI Express 卡的資訊,請參閱第 33 [頁的 「安裝](#page-32-0) PCI 卡和 [PCI Express](#page-32-0) 卡」。

如果雙圖形卡組態的每個 PCI Express x16 卡插槽中均安裝有圖形卡,則無 法使用 PCI Express x1 卡插槽。如果要從單一圖形卡升級至雙圖形卡組態, 則您將需要卸下已安裝在 PCI Express x1 卡插槽中的所有插卡 ( 請參閱[第](#page-13-0) 14 [頁的 「主機板元件」](#page-13-0), 以找到 PCI Express x1 卡插槽)。若要卸下 PCI Express 卡,請參閱第 30 頁的 「卸下 PCI 卡和 [PCI Express](#page-29-0) 卡」。

**△ 注意事項**: 若要獲得有關升級系統以使用 Nvidia 可擴充連結介面 (SLI) 雙圖 形技術的資訊,請參閱 Dell 支援 Web 站台 (support.dell.com)。

若要瞭解有關雙圖形技術的更多資訊,請參閱 《擁有者手冊》中的 「瞭 解雙圖形技術」。

- 1 按照第 9 [頁的 「開始操作之前」中](#page-8-0)的程序進行操作。
- 2 卸下機箱蓋 ( 請參閱第 11 [頁的 「卸下機箱蓋」](#page-10-0) )。
- 3 卸下填塞托架或現有的圖形卡 ( 請參閱第 35 [頁的 「從雙組態中卸下](#page-34-0) [PCI Express](#page-34-0) 圖形卡」),以建立插卡插槽開口。

■ 註: 如果您要升級至雙圖形卡組態並在 PCI Express x1 卡插槽中安裝有插 卡,請卸下插卡 ( 請參閱第 30 [頁的 「卸下](#page-29-0) PCI 卡和 PCI Express 卡」 )。

4 安裝 PCI Express 圖形卡 ( 請參閱第 33 [頁的 「安裝](#page-32-0) PCI 卡和 PCI [Express](#page-32-0)  $\dagger$ 

5 準備好要安裝的插卡。

請參閱插卡隨附的說明文件,以獲得有關組態插卡、完成內部連接或 為電腦自訂插卡的資訊。

▶ 注意事項:如果未正確連接圖形電源線,則可能導致圖形效能降低。

#### 插卡 | 37

- 6 連接所有應與插卡連接的纜線。 請參閱插卡隨附的說明文件,以獲得有關插卡纜線連接的資訊。
- 注意事項: 在將插卡定位器推回到位之前, 請確定所有插卡和填塞托架的 頂端與定位板平齊,並且每個插卡或填塞托架頂端的槽口與定位導軌緊密配 合。
	- 7 將插卡定位器旋回至原來的位置;推動其頂端以使彈片卡入到位。
	- 8 連接圖形卡橋接器 (如果您的雙圖形組態需要), 穩固地按壓以使其完 全遮蓋連接器彈片。

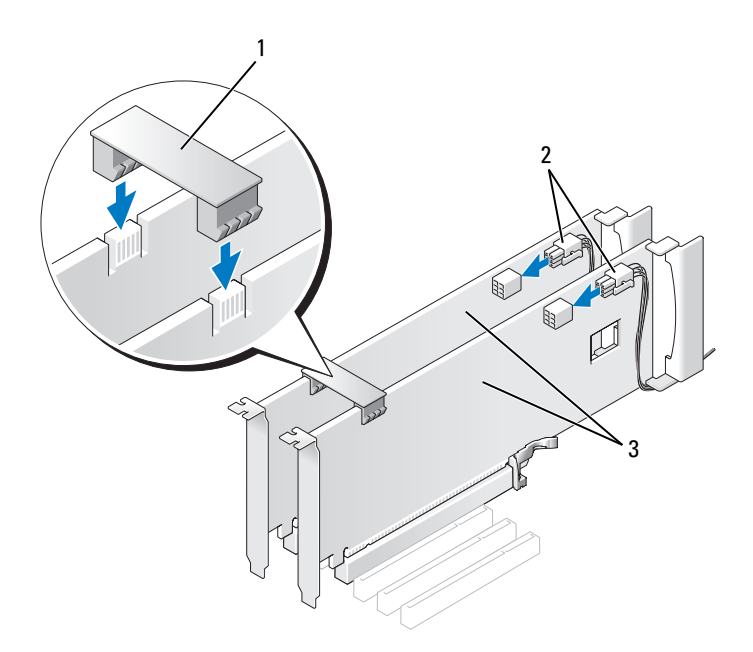

- 1 圖形卡橋接器 ( 在某些雙圖形卡 組態中未提供 ) 2 電源連接器 (2)
- 3 雙 PCI Express 圖形卡
- 注意事項: 若要連接網路纜線, 請先將該纜線插入網路連接埠或裝置, 然 後再將其插入電腦。
	- 9 如果有,請放低位於所安裝插卡之上的插卡固定裝置並將其卡入到位。
- 10 裝回機箱蓋 ( 請參閱第 113 [頁的 「裝回機箱蓋」](#page-112-0) )。
- 11 將電腦和裝置連接至電源插座,然後將它們開啟。

## 網路配接器和音效卡設定

如果您安裝有音效卡,請:

- 1 從主機板拔下 FP\_AUDIO 纜線 (請參閱第 14 [頁的 「主機板元件」](#page-13-0) ), 並將其連接至音效卡上的內建音效連接器。
- 2 將外接式音效裝置連接至音效卡連接器。請勿將外接式音效裝置連接 至背面板上的麥克風、喇叭 / 耳機或信號線輸入連接器。
- 3 進入系統設定程式 (請參閱《擁有者手冊》中的「進入系統設定程 式」),選擇 Integrated Audio Controller (內建音效控制器),然後將 設定變更為 Off ( 關閉 )。

如果您卸下了音效卡,請:

- 1 進入系統設定程式 ( 請參閱 《擁有者手冊》中的 「進入系統設定程 式」),選擇 Integrated Audio Controller (內建音效控制器),然後將 設定變更為 On (開啓 )。
- 2 將外接式音效裝置連接至電腦背面板上的音效連接器。

如果您已安裝附加的網路配接器,並想停用內建網路配接器,請:

- 1 進入系統設定程式 ( 請參閱 《擁有者手冊》中的 「進入系統設定程 式」),選擇 Integrated NIC Controller (內建 NIC 控制器),然後將設 定變更為 Off ( 關閉 )。
- 2 將網路纜線連接至附加網路配接器連接器。請勿將網路纜線連接至背 面板上的內建連接器。

如果您已卸下附加的網路連接器,請:

- 1 進入系統設定程式 (請參閱《擁有者手冊》中的「進入系統設定程 式」),選擇 Integrated NIC Controller (內建 NIC 控制器),然後將設 定變更為 On ( 開啟 )。
- 2 將網路纜線連接至電腦背面板上的內建連接器。

## 40 | 插卡

磁碟機

您的雷腦支援:

- 四個 SATA 裝置 ( 硬碟機或光碟機 )
- 一個 IDE 裝置 ( 一個硬碟機或一個光碟機 )
- 一個軟碟機或一個媒體讀卡器
- **4 注意事項**: 卸下和裝回磁碟機時,請確定保留磁碟機資料並且電源線連接 至主機板。

■ 註:3.5 吋媒體讀卡器 / 軟碟機承載器不能與硬碟機承載器互換。

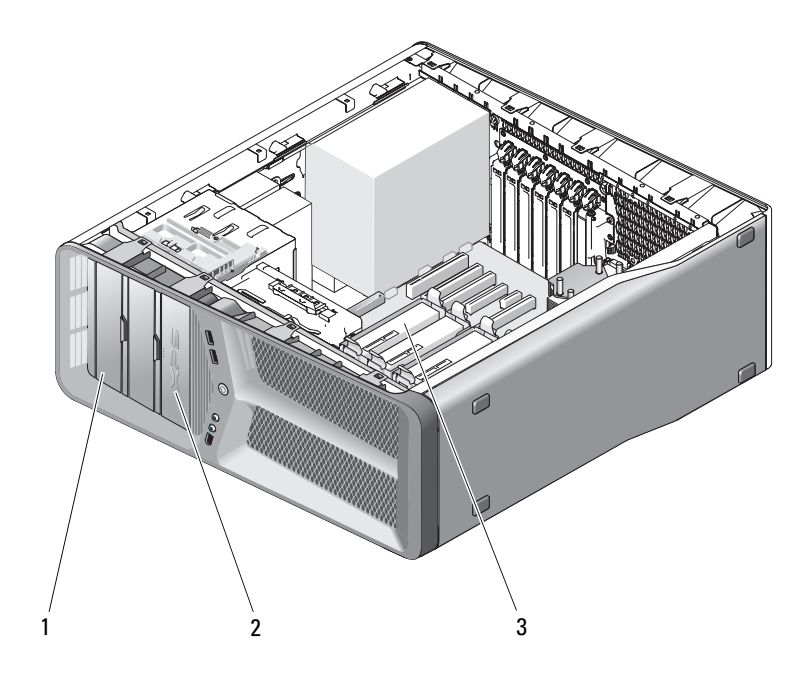

1 CD/DVD 磁碟機支架 (2) <br>
2 軟碟機 / 媒體讀卡器

3 硬碟機支架 (4)

# 關於序列 ATA (SATA) 磁碟機

您的電腦最多支援四個序列 ATA 硬碟機和兩個序列 ATA 光碟機。SATA 磁碟機透過使用序列技術和比 IDE 纜線更細、更長的柔韌纜線傳輸資料 來提供以下優點:

- 佈線得到改進,更有效地促進機箱內部的空氣流通。
- 小型纜線連接器可節省主機板和硬碟機上的空間,從而可以更有效地 利用機箱內部的空間。

# 一般磁碟機安裝規範

SATA 磁碟機應連接至主機板上標有 「SATA」的連接器。IDE 磁碟機應 連接至標有 「IDE」的連接器。

連接 SATA 纜線時,請握住纜線兩端的連接器,並穩固地將纜線按入連接 器中。拔下 SATA 纜線時,請握住纜線兩端的連接器並拉起,直至纜線與 連接器分離。

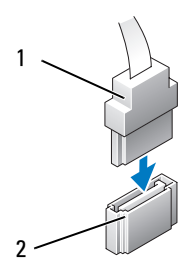

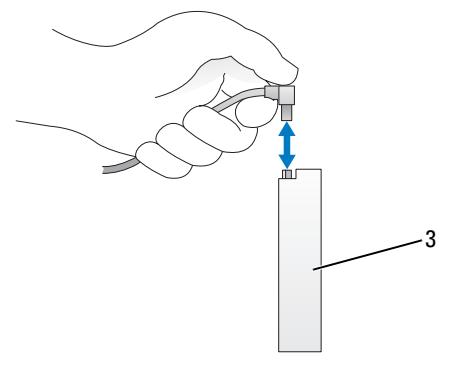

1 SATA 資料纜線 2 SATA 資料連接器 ( 位於主機板上 )

3 SATA 磁碟機

如果您將兩個 IDE 裝置同時連接至單一 IDE 資料纜線,並將它們組態為 cable select ( 電纜選擇 ) 設定, 則連接至資料纜線末端連接器上的裝置為 主裝置或啟動裝置,連接至資料纜線中間連接器上的裝置則為次裝置。請 參閱升級套件中的磁碟機說明文件,以獲得有關將裝置組態為 cable select ( 電纜選擇 ) 設定的資訊。

若要連接 IDE 資料纜線,請將一個連接器上的彈片與另一個連接器上的 槽口對齊。拔下 IDE 資料纜線時,請握住帶色拉片並拉起,直至纜線與 連接器分離。

# 硬碟機

<span id="page-42-0"></span>卸下硬碟機

- 警示:開始執行本章節中的任何程序之前,請遵循 《產品資訊指南》中的 安全說明。
- ∕个│警示:為防止觸電,在卸下機箱蓋之前請務必將您電腦的電源插頭從電源 插座拔掉。
- 注意事項: 如果您要更換硬碟機,而硬碟機内有您要保留的資料,請務心 在執行此程序之前備份檔案。
	- 1 按照第 9 [頁的 「開始操作之前」中](#page-8-0)的程序進行操作。
	- 2 卸下機箱蓋 ( 請參閱第 11 [頁的 「卸下機箱蓋」](#page-10-0) )。
	- 3 從硬碟機上拔下電源線和資料纜線。
		- 註:如果您不打算現在更換硬碟機,則請從主機板上拔下資料纜線的 另一端,並將其放在一邊。您可以稍後使用資料纜線安裝硬碟機。

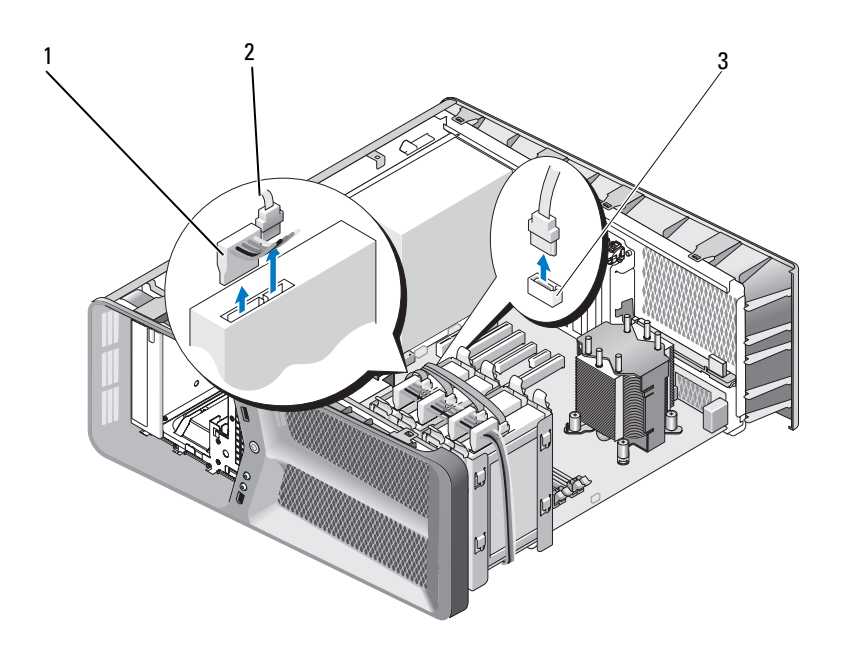

1 SATA 電源線 2 SATA 資料纜線

- 3 SATA 資料連接器 ( 位於主機 板上)
- 4 相對按壓硬碟機托架兩側的黑色彈片,然後將硬碟機向上滑出硬碟機 支架。

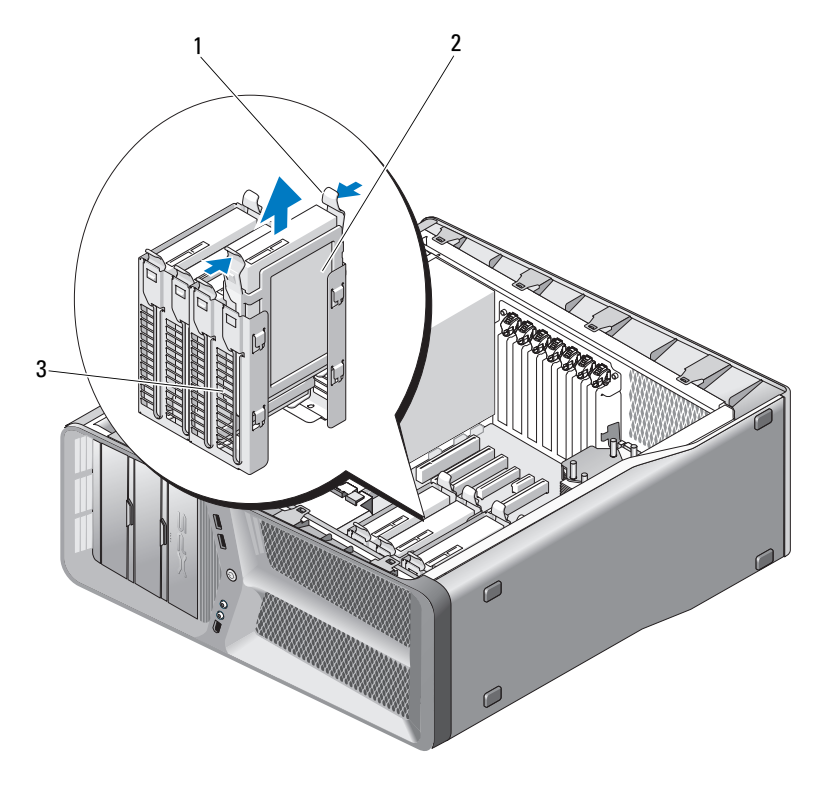

黑色彈片 (2) 2 硬碟機

- 硬碟機支架
- 確定所有連接器連線正確且穩固安插。
- 裝回機箱蓋 ( 請參閱第 113 [頁的 「裝回機箱蓋」](#page-112-0) )。
- 注意事項: 若要連接網路纜線,請先將該纜線插入網路連接埠或裝置,然 後再將其插入電腦。
	- 將電腦和裝置連接至電源插座,然後將它們開啟。

### 安裝硬碟機

警示:開始執行本章節中的任何程序之前,請遵循 《產品資訊指南》中的 安全說明。

- 1 按照第 9 [頁的 「開始操作之前」中](#page-8-0)的程序進行操作。
- 2 卸下機箱蓋 ( 請參閱第 11 [頁的 「卸下機箱蓋」](#page-10-0) )。
- 3 卸下現有的硬碟機 ( 如果有 ) ( 請參閱第 43 [頁的 「卸下](#page-42-0)硬碟機」 )。

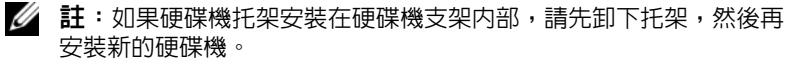

4 準備好要安裝的新硬碟機,並查看硬碟機的說明文件,以確認該硬碟 機的組態適合您的電腦。

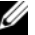

4 註: 如果您要安裝的硬碟機沒有連接硬碟機托架,請使用原有的硬碟 機托架;將托架卡到新的硬碟機上。

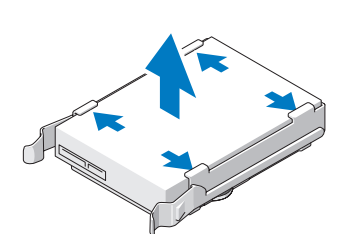

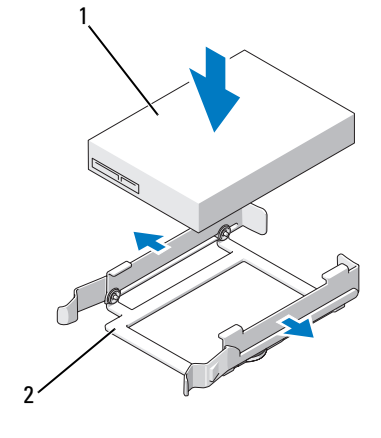

1 硬碟機 2 硬碟機托架

- 5 確認硬碟機支架是空的且無任何障礙。
- 6 將硬碟機滑入硬碟機支架,直到其穩固卡入到位。

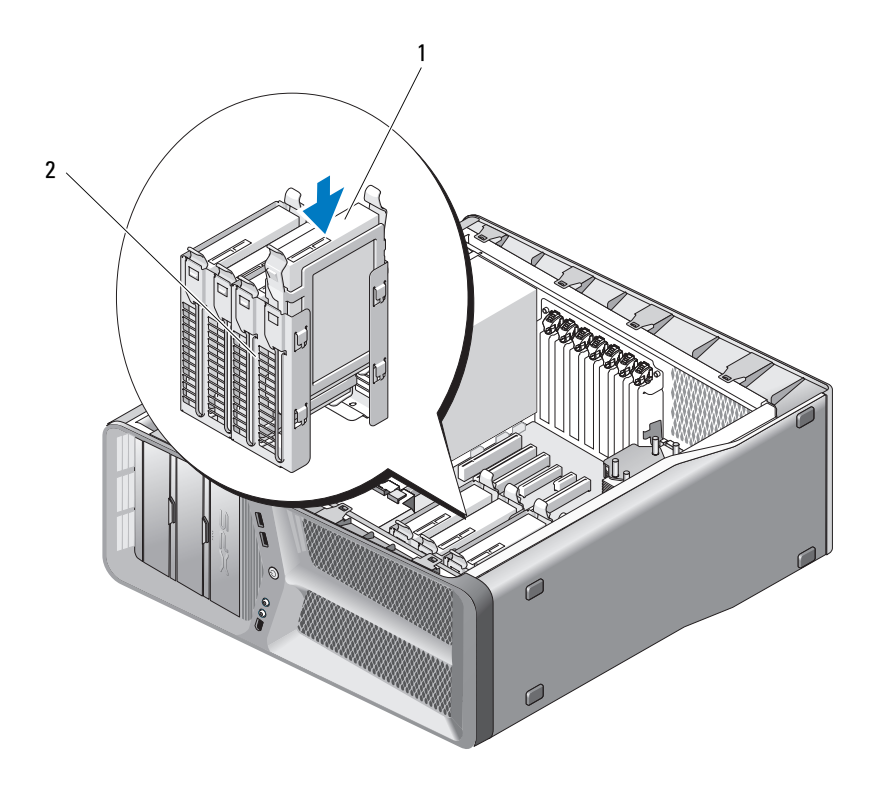

1 硬碟機 2 硬碟機支架

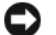

● 注意事項:確定所有連接器連線正確且穩固安插。

7 將電源線和資料纜線連接至硬碟機。

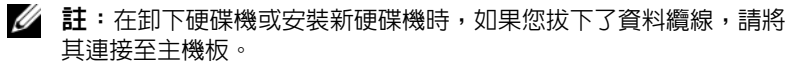

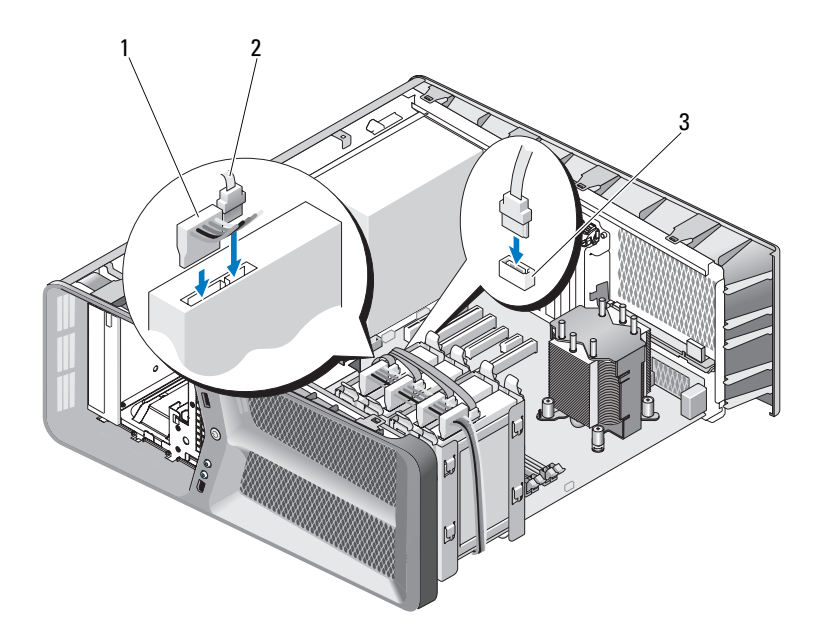

1 SATA 電源線 2 SATA 資料纜線

- 3 SATA 資料連接器 ( 位於主機板上 )
- 8 裝回機箱蓋 ( 請參閱第 113 [頁的 「裝回機箱蓋」](#page-112-0) )。
- 注意事項:若要連接網路纜線,請先將該纜線插入網路連接埠或裝置,然 後再將其插入電腦。
	- 9 將電腦和裝置連接至電源插座,然後將它們開啓。 請參閱磁碟機隨附的說明文件,以獲得有關安裝磁碟機作業所需軟體 的說明。

# 磁碟機面板

## $\bigwedge$ 、警示:開始執行本章節中的任何程序之前,請遵循 《產品資訊指南》中的 安全說明。

## <span id="page-48-0"></span>卸下磁碟機面板

- 1 按照第 9 [頁的 「開始操作之前」中](#page-8-0)的程序進行操作。
- 2 卸下機箱蓋 (請參閱第11 百的 「制下機箱蓋」)。
- 3 握住磁碟機釋放閂鎖並將其滑向電腦基座,直至打開磁碟機面板卡扣。

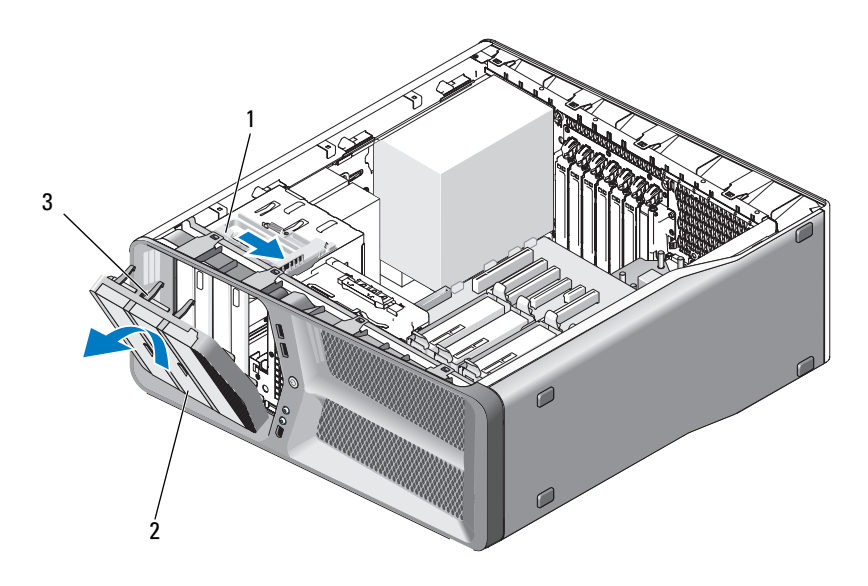

1 磁碟機釋放閂鎖 2 磁碟機面板

- 3 磁碟機面板彈片 (3)
- 4 向外旋轉磁碟機面板,並將其提起以脫離側鉸接。
- 5 將磁碟機面板置於安全位置。

## <span id="page-49-0"></span>安裝磁碟機面板

- 按照第 9 [頁的 「開始操作之前」中](#page-8-0)的程序進行操作。
- 卸下機箱蓋 ( 請參閱第 11 [頁的 「卸下機箱蓋」](#page-10-0) )。
- 將磁碟機面板彈片與側蓋鉸接對齊。

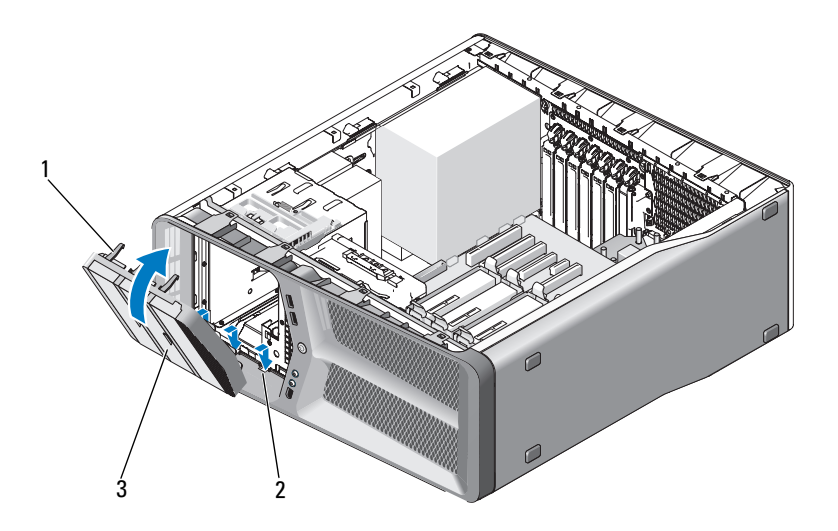

- 1 磁碟機面板彈片 (3) 2 側蓋鉸接 (3)
- 磁碟機面板
- 朝電腦的方向旋轉磁碟機面板,直至其卡入到位。
- 裝回機箱蓋 ( 請參閱第 113 [頁的 「裝回機箱蓋」](#page-112-0) )。

# 軟碟機

## 警示:開始執行本章節中的任何程序之前,請遵循 《產品資訊指南》中的 安全說明。

## <span id="page-49-1"></span>卸下軟碟機

- 按照第 9 [頁的 「開始操作之前」中](#page-8-0)的程序進行操作。
- 卸下機箱蓋 ( 請參閱第 11 [頁的 「卸下機箱蓋」](#page-10-0) )。

#### 50 | 磁碟機

- 3 卸下磁碟機面板 (請參閱第 49 [頁的 「卸下](#page-48-0)磁碟機面板」)。
- 4 從軟碟機的後面拔下電源線和資料纜線。

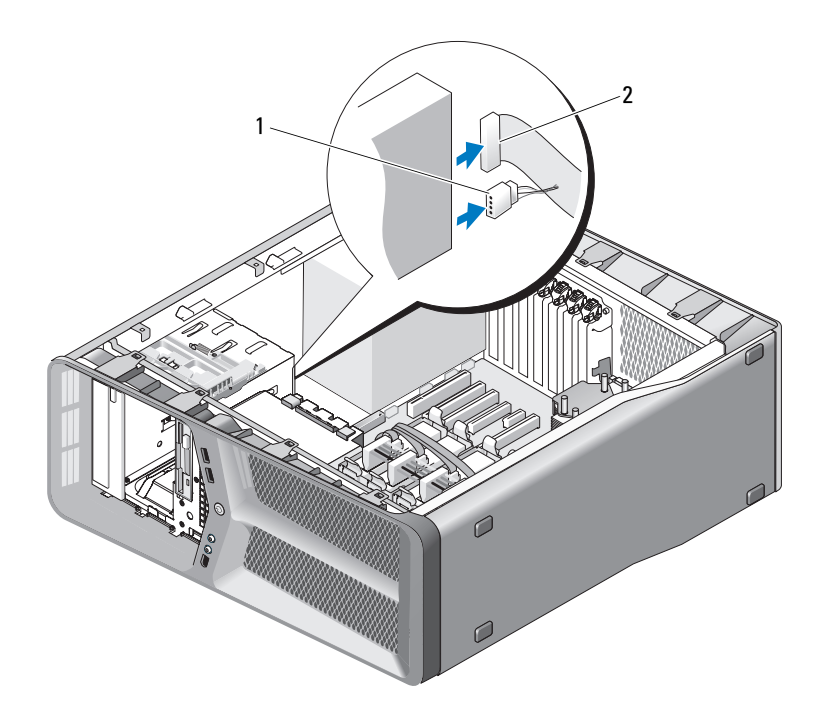

1 電源線 2 軟碟機資料纜線

5 朝電腦基座方向滑動磁碟機釋放閂鎖以鬆開側面螺絲,然後將磁碟機 滑出磁碟機支架。

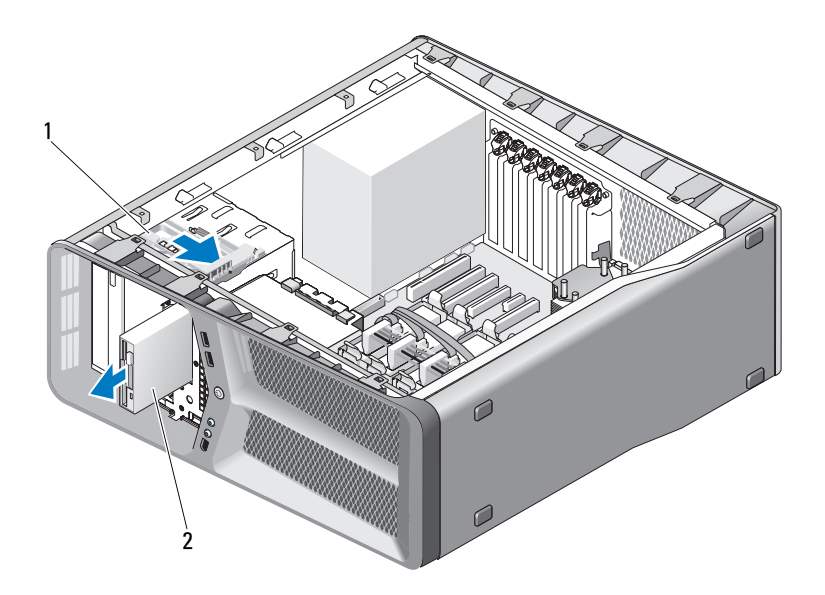

- 1 磁碟機釋放閂鎖 2 軟碟機
- 6 裝回磁碟機面板 ( 請參閱第 50 [頁的 「安裝](#page-49-0)磁碟機面板」 )。
- 7 裝回機箱蓋 ( 請參閱第 113 [頁的 「裝回機箱蓋」](#page-112-0) )。
- **【】注意事項**:若要連接網路纜線,請先將該纜線插入網路連接埠或裝置,然 後再將其插入電腦。
- 8 將電腦和裝置連接至電源插座,然後將它們開啟。

## 安裝軟碟機

- 1 按照第 9 [頁的 「開始操作之前」中](#page-8-0)的程序進行操作。
- 2 卸下機箱蓋 ( 請參閱第 11 [頁的 「卸下機箱蓋」](#page-10-0) )。
- 3 卸下磁碟機面板 (請參閱第49頁的「卸下磁碟機面板」)。
- 4 卸下現有的軟碟機 ( 如果有 ) ( 請參閱第 50 [頁的 「卸下](#page-49-1)軟碟機」 )。
- 5 如果新的軟碟機上未安裝任何螺絲,請檢查磁碟機面板內部是否有側 面螺絲。如果有,請將這些螺絲安裝在新的磁碟機上。

### 52 | 磁碟機

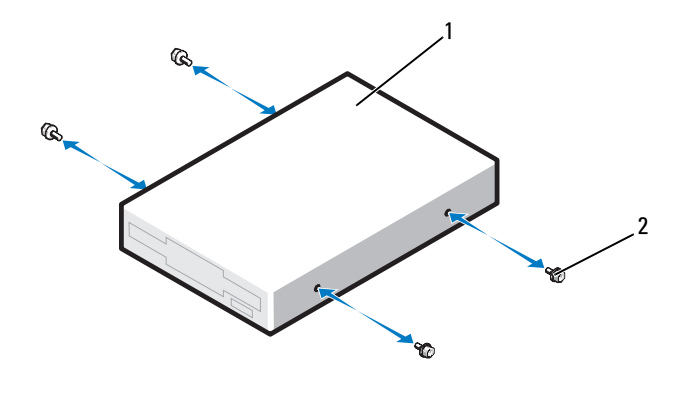

軟碟機 2 側面螺絲 (4)

將軟碟機滑入磁碟機支架,直至其卡入到位。

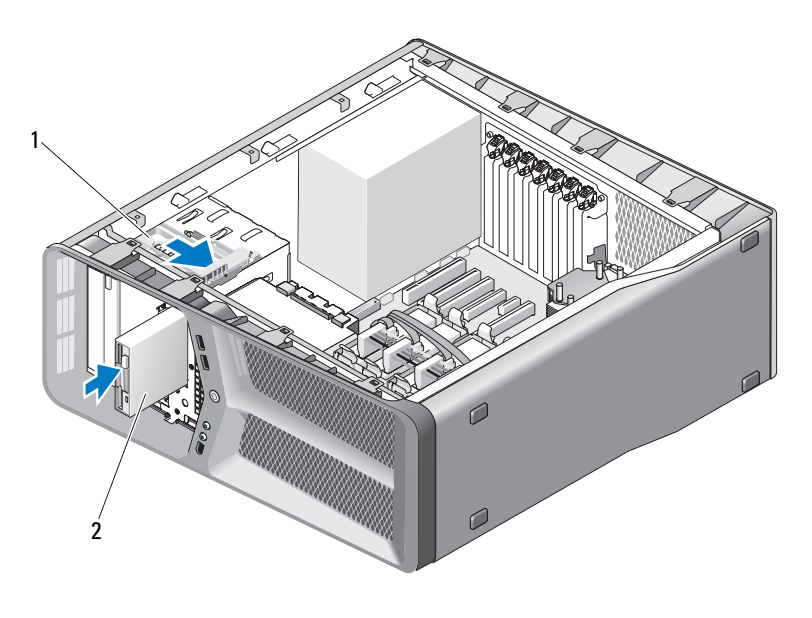

磁碟機釋放閂鎖 2 軟碟機

- 7 將電源線和資料纜線連接至軟碟機後面。
- 8 檢查所有纜線的連接狀況,然後整理好纜線,以避免阻塞風扇和散熱 通風孔之間的空氣流通。
- 9 裝回磁碟機面板 (請參閱第 50 [頁的 「安裝](#page-49-0)磁碟機面板」)。
- 10 裝回機箱蓋 ( 請參閱第 113 [頁的 「裝回機箱蓋」](#page-112-0) )。
- 注意事項: 若要連接網路纜線, 請先將該纜線插入網路連接埠或裝置, 然 後再將其插入電腦。
- 11 將電腦和裝置連接至電源插座,然後將它們開啟。 請參閱磁碟機隨附的說明文件,以獲得有關安裝磁碟機作業所需軟體 的說明。
- 12 進入系統設定程式 ( 請參閱 《擁有者手冊》中的 「進入系統設定程 式」),並選擇相應的 Diskette Drive (軟式磁碟機)選項。

# 媒體讀卡器

警示:開始執行本章節中的任何程序之前,請遵循 《產品資訊指南》中的 安全說明。

## <span id="page-53-0"></span>卸下媒體讀卡器

- 1 按照第 9 [頁的 「開始操作之前」中](#page-8-0)的程序進行操作。
- 2 卸下機箱蓋 ( 請參閱第 11 [頁的 「卸下機箱蓋」](#page-10-0) )。
- 3 卸下磁碟機面板 ( 請參閱第 49 [頁的 「卸下](#page-48-0)磁碟機面板」 )。
- 4 從媒體讀卡器後面拔下媒體讀卡器纜線。

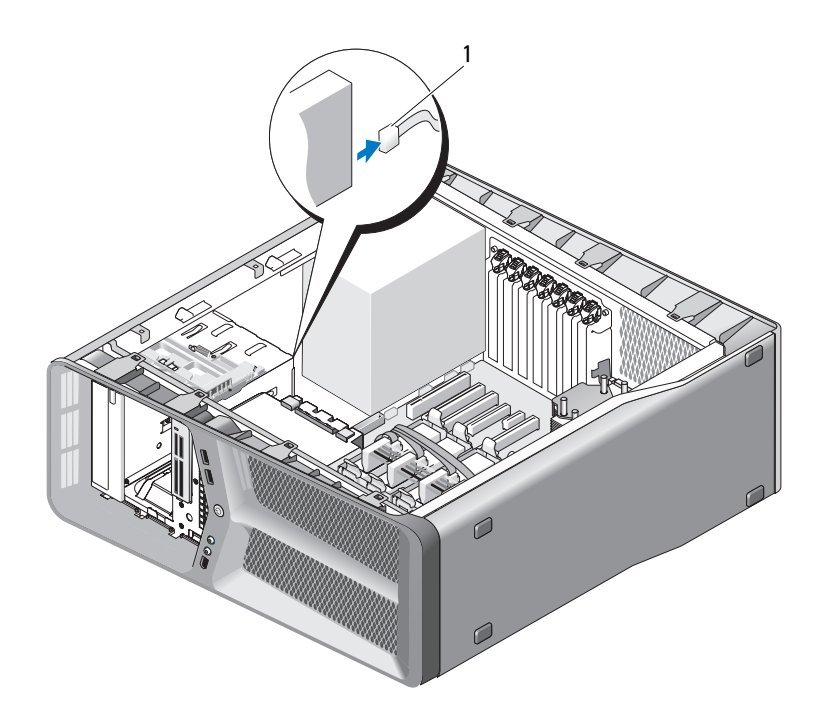

1 媒體讀卡器纜線

5 朝電腦基座方向滑動磁碟機釋放閂鎖以鬆開側面螺絲,然後將媒體讀 卡器滑出磁碟機支架。

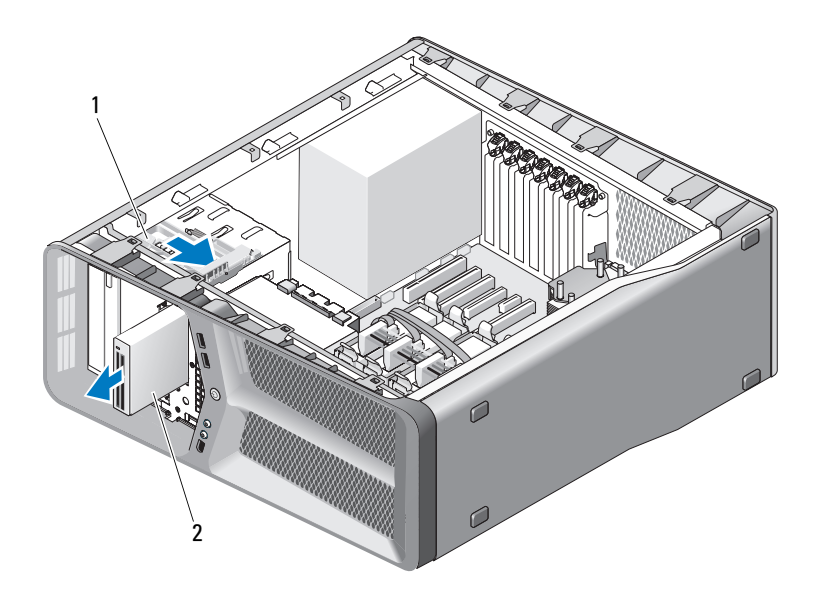

- 1 磁碟機釋放閂銷 2 媒體讀卡器
- 6 裝回磁碟機面板 ( 請參閱第 50 [頁的 「安裝](#page-49-0)磁碟機面板」 )。
- 7 裝回機箱蓋 ( 請參閱第 113 [頁的 「裝回機箱蓋」](#page-112-0) )。
- $\bigcirc$  注意事項:若要連接網路纜線,請先將該纜線插入網路連接埠或裝置,然 後再將其插入電腦。
- 8 將電腦和裝置連接至電源插座,然後將它們開啟。

## 安裝媒體讀卡器

- 1 按照第 9 [頁的 「開始操作之前」中](#page-8-0)的程序進行操作。
- 2 卸下機箱蓋 ( 請參閱第 11 [頁的 「卸下機箱蓋」](#page-10-0) )。
- 3 卸下磁碟機面板 (請參閱第49頁的「卸下磁碟機面板」)。
- 4 卸下現有的媒體讀卡器 ( 如果有 ) ( 請參閱第 54 [頁的 「卸下](#page-53-0)媒體讀卡 [器」](#page-53-0) )。
- 5 如果媒體讀卡器上未安裝任何螺絲,請檢查磁碟機面板內部是否有側 面螺絲。如果有,請將這些螺絲安裝在新的讀卡器上。

### 56 | 磁碟機

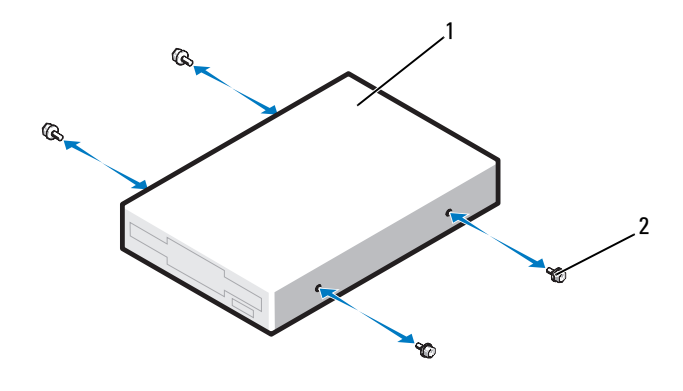

- 媒體讀卡器 2 側面螺絲 (4)
- 將媒體讀卡器滑入磁碟機支架,直至其卡入到位。

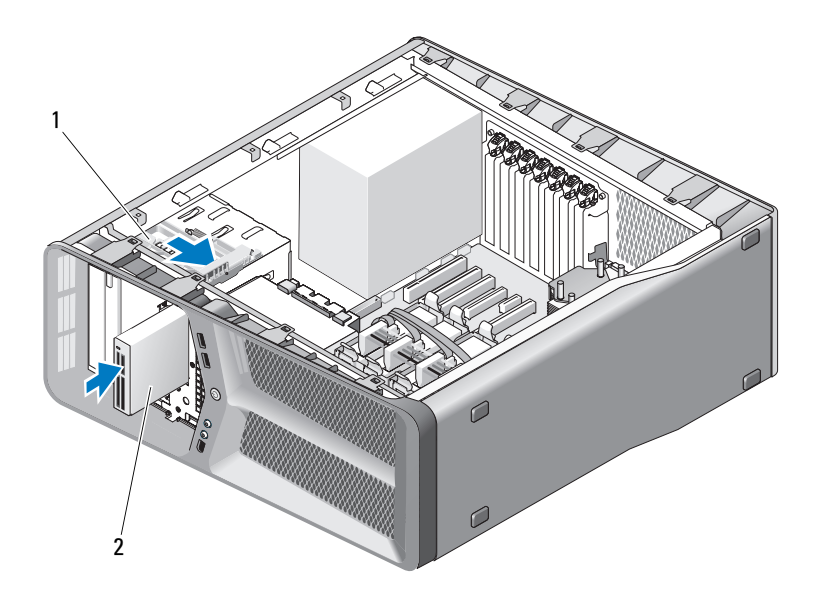

磁碟機釋放閂鎖 2 媒體讀卡器

- 7 將媒體讀卡器纜線連接至媒體讀卡器的後面。
- 8 檢查所有纜線的連接狀況,然後整理好纜線,以避免阻塞風扇和散熱 通風孔之間的空氣流通。
- 9 裝回磁碟機面板 (請參閱第 50 [頁的 「安裝](#page-49-0)磁碟機面板」)。
- 10 裝回機箱蓋 ( 請參閱第 113 [頁的 「裝回機箱蓋」](#page-112-0) )。
- 注意事項: 若要連接網路纜線, 請先將該纜線插入網路連接埠或裝置, 然 後再將其插入電腦。
- 11 將電腦和裝置連接至電源插座,然後將它們開啟。 請參閱磁碟機隨附的說明文件,以獲得有關安裝磁碟機作業所需軟體 的說明。
- 12 進入系統設定程式 ( 請參閱 《擁有者手冊》中的 「進入系統設定程 式」 ),並選擇相應的 USB for FlexBay ( 用於 FlexBay 的 USB) 選項。

# CD/DVD 磁碟機

警示:開始執行本章節中的任何程序之前,請遵循 《產品資訊指南》中的 安全說明。

## <span id="page-57-0"></span>卸下 CD/DVD 磁碟機

- 1 按照第 9 [頁的 「開始操作之前」中](#page-8-0)的程序進行操作。
- 2 卸下機箱蓋 ( 請參閱第 11 [頁的 「卸下機箱蓋」](#page-10-0) )。
- 3 卸下磁碟機面板 ( 請參閱第 49 [頁的 「卸下](#page-48-0)磁碟機面板」 )。
- 4 從磁碟機後面拔下電源線和資料纜線。

<sup>■</sup> 註:如果您要僅解除安裝電腦中的 CD/DVD 磁碟機並且此時不會裝回該 磁碟機,請從主機板上拔下資料纜線,並將其放在一邊。

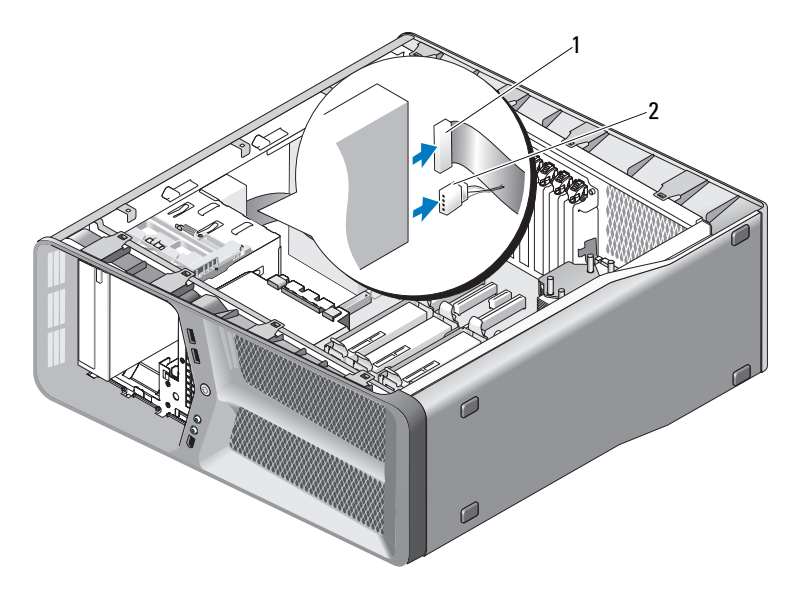

1 資料纜線 2 電源線

5 朝電腦基座方向滑動磁碟機釋放閂鎖以鬆開側面螺絲,然後將 CD/DVD 磁碟機滑出磁碟機支架。

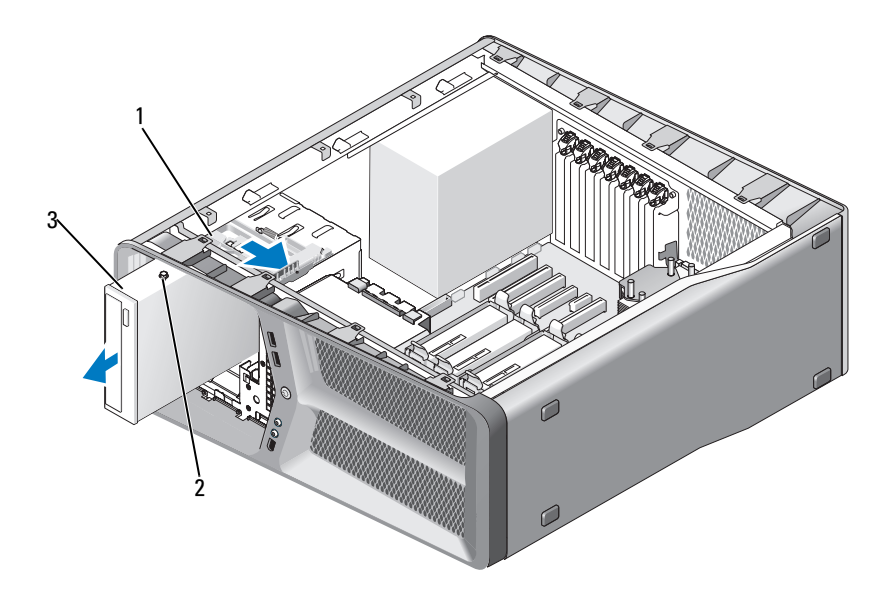

1 磁碟機釋放閂鎖 2 側面螺絲 (3)

- 3 CD/DVD 磁碟機
- 6 裝回磁碟機面板 ( 請參閱第 50 [頁的 「安裝](#page-49-0)磁碟機面板」 )。
- 7 裝回機箱蓋 ( 請參閱第 113 [頁的 「裝回機箱蓋」](#page-112-0) )。
- **【】注意事項**:若要連接網路纜線,請先將該纜線插入網路連接埠或裝置,然 後再將其插入電腦。
- 8 將電腦和裝置連接至電源插座,然後將它們開啟。

## 安裝 CD/DVD 磁碟機

- 1 按照第 9 [頁的 「開始操作之前」中](#page-8-0)的程序進行操作。
- 2 卸下機箱蓋 ( 請參閱第 11 [頁的 「卸下機箱蓋」](#page-10-0) )。
- 3 卸下磁碟機面板 (請參閱第 49 [頁的 「卸下](#page-48-0)磁碟機面板」)。
- 4 卸下現有的 CD/DVD 磁碟機 ( 如果有 ) ( 請參閱第 58 [頁的 「卸下](#page-57-0) [CD/DVD](#page-57-0) 磁碟機」 )。
- 5 準備好要安裝的 CD/DVD 磁碟機,並查看磁碟機隨附的說明文件,以 確認該磁碟機的組態適合您的電腦。
	- $\mathbb Z$  註:如果您要安裝 IDE 磁碟機,請將磁碟機組態為 cable select ( 電纜選 擇 ) 設定。
- 6 如果該磁碟機上未安裝任何螺絲,請檢查磁碟機面板內部是否有螺絲。 如果有,請將這些螺絲安裝在新的磁碟機上。

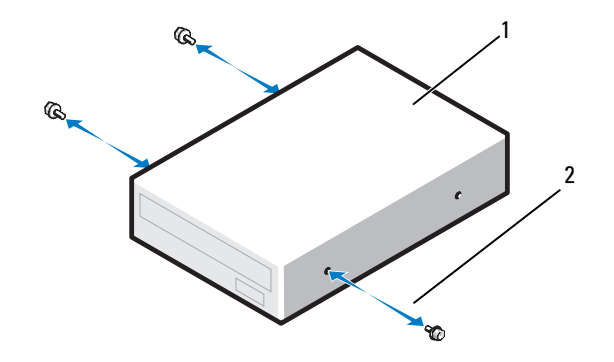

- 1 CD/DVD 磁碟機 2 側面螺絲 (3)
- 7 輕輕地將磁碟機滑入磁碟機支架,直至其卡入到位。

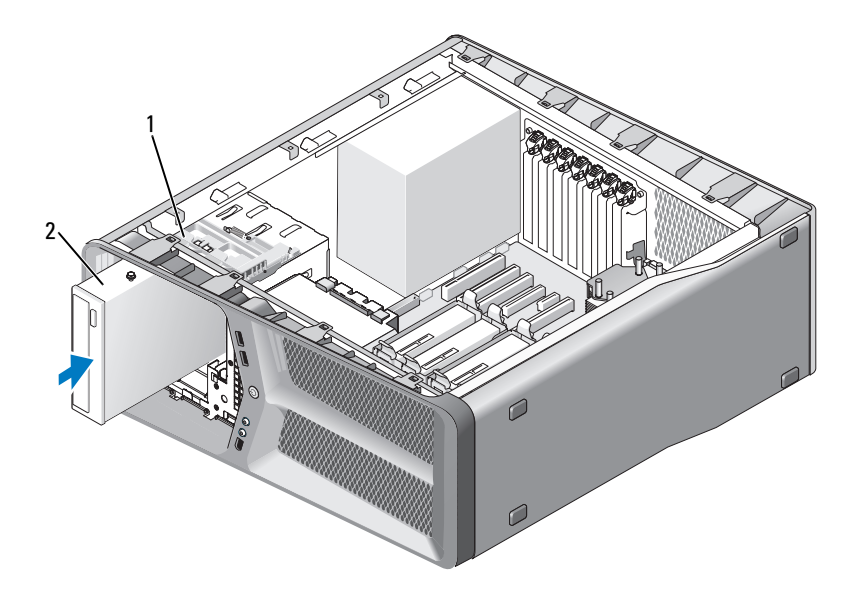

- 磁碟機釋放閂鎖 2 CD/DVD 磁碟機
- 將電源線和資料纜線連接至 CD/DVD 磁碟機。 若要找到主機板連接器,請參閱第 14 [頁的 「主機板元件」。](#page-13-0)

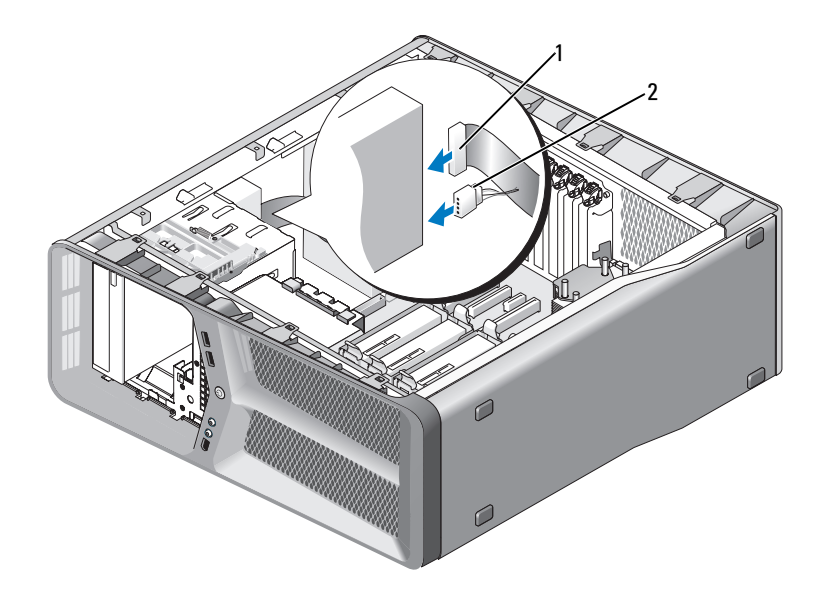

#### 1 電源線 2 資料纜線

- 9 檢查所有續線的連接狀況,然後整理好續線,以避免阻塞風扇和散熱 通風孔之間的空氣流通。
- 10 裝回磁碟機面板 ( 請參閱第 50 [頁的 「安裝](#page-49-0)磁碟機面板」 )。
- 11 裝回機箱蓋 ( 請參閱第 113 [頁的 「裝回機箱蓋」](#page-112-0) )。
- 注意事項:若要連接網路纜線,請先將該纜線插入網路連接埠或裝置,然 後再將其插入電腦。
- 12 將電腦和裝置連接至電源插座,然後將它們開啟。 請參閱磁碟機隨附的說明文件,以獲得有關安裝磁碟機作業所需軟體 的說明。
- 13 進入系統設定程式 ( 請參閱 《擁有者手冊》中的 「進入系統設定程 式」),並選擇相應的 Drive (磁碟機)選項。

## 64 | 磁碟機

風扇

# <span id="page-64-0"></span>卸下插卡風扇

- 1 按照第 9 [頁的 「開始操作之前」中](#page-8-0)的程序進行操作。
- 2 卸下機箱蓋 ( 請參閱第 11 [頁的 「卸下機箱蓋」](#page-10-0) )。
- 3 將定位導軌上接線盒的所有纜線聚集到一起,並卸下所有全長擴充卡 ( 請參閱第 30 [頁的 「卸下](#page-29-1) PCI 卡和 PCI Express 卡」 )。

■ 注意事項:拔下纜線之前,請記下每個連接器的位置。

- 4 從主 I/O 板上拔下所有纜線 ( 請參閱第 95 [頁的 「主](#page-94-0) I/O 板元件」 )。
- 5 卸下將插卡風扇固定框架固定到機箱上的螺絲,然後滑回插卡風扇固 定框架並滑出機箱。

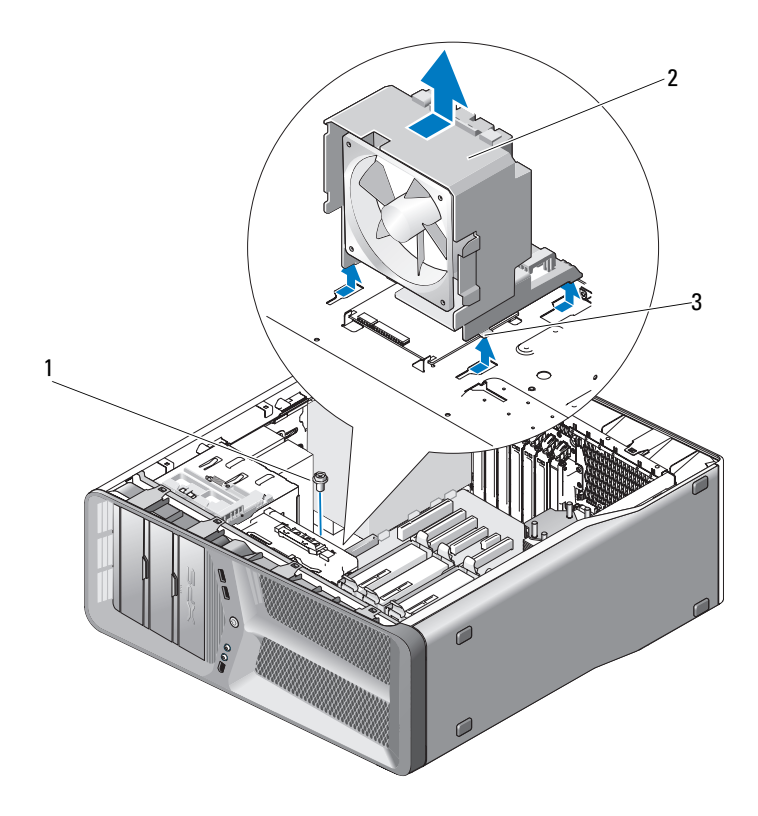

- 
- 1 螺絲 2 插卡風扇固定框架
- 彈片 (4)
- 依序小心地拉動插卡風扇的每個角,以脫離將插卡風扇固定至插卡風 扇固定框架的橡膠固定柱。

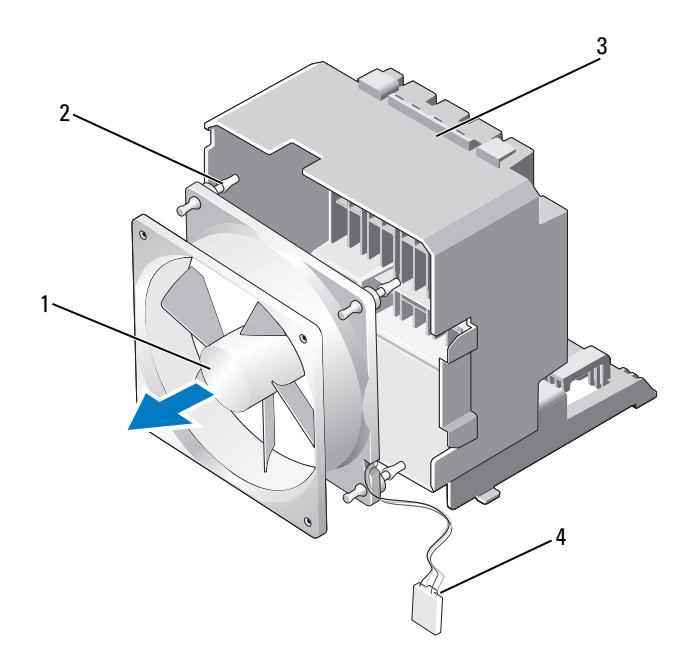

- 
- 3 插卡風扇固定框架 4 插卡風扇電源線
- 1 插卡風扇 2 橡膠固定柱 (4)
	-
- 7 將插卡風扇置於安全位置。

# 安裝插卡風扇

● 注意事項:請確保風扇電源線正確穿過風扇固定框架右下角的開口。

1 將插卡風扇電源線朝下後,將風扇上的橡膠固定柱與插卡風扇固定框 架每個角上的開口對齊,然後將固定柱穿入開口中,直至固定柱卡入 到位。

■ 註:通風方向顯示在風扇的側面。

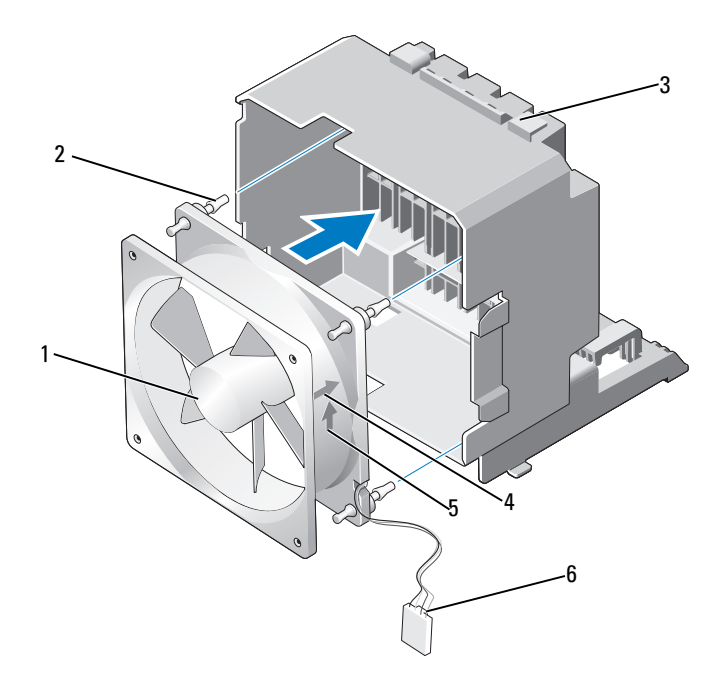

插卡風扇固定框架 4 插卡風扇方向箭頭

- 空氣流通方向箭頭 6 插卡風扇電源線
- 插卡風扇 2 橡膠固定柱 (4)
	-
	-
- 2 將插卡風扇固定框架底部的四個彈片插入機箱上對應的插槽中,然後 向前面滑動插卡風扇固定框架,直至其卡入到位。

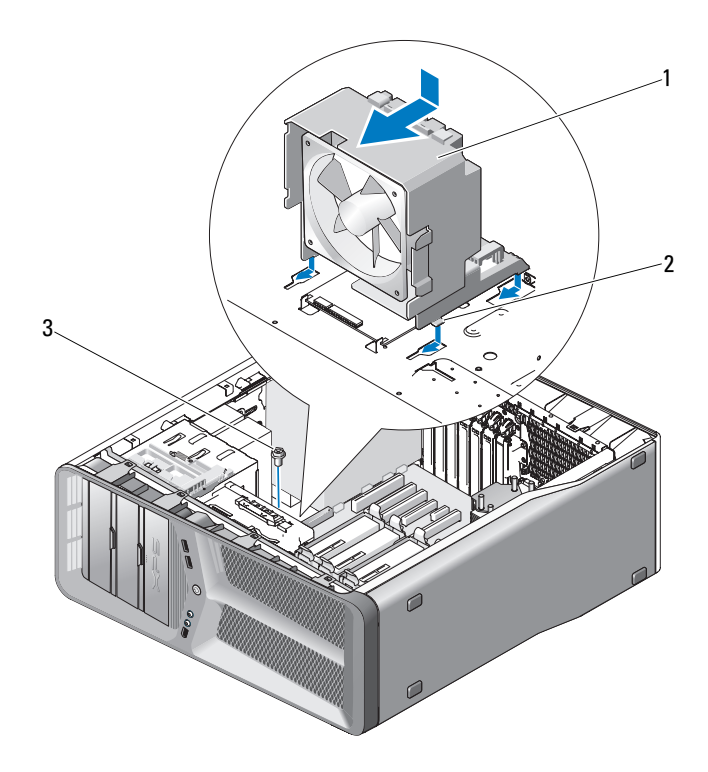

1 插卡風扇固定框架 2 彈片 (4)

- 3 螺絲
- 3 裝回將插卡風扇固定框架固定至機箱的螺絲。
- 4 將纜線連接至主 I/O 板 ( 請參閱第 16 [頁的 「電源](#page-15-0)供應器 (PSU) 直流連 接器 插[腳指](#page-15-0)定」 )。
- 5 裝回卸下的所有全長擴充卡 ( 請參閱第 33 [頁的 「安裝](#page-32-1) PCI 卡和 PCI [Express](#page-32-1) 卡」 )。
- 6 裝回機箱蓋 ( 請參閱第 113 [頁的 「裝回機箱蓋」](#page-112-0) )。
- **【】注意事項**:若要連接網路纜線,請先將纜線插入網路連接埠或裝置,然後 再將其插入電腦。
- 7 將電腦和裝置連接至電源插座,然後將它們開啟。

# 卸下硬碟機風扇

- 1 按照第 9 [頁的 「開始操作之前」中](#page-8-0)的程序進行操作。
- 2 卸下機箱蓋 ( 請參閱第 11 [頁的 「卸下機箱蓋」](#page-10-0) )。
- 3 卸下插卡風扇固定框架 (請參閱第 65 [頁的 「卸下插卡](#page-64-0)風扇」)。
- 4 從主 I/O 板上的 FAN HDD 連接器上拔下硬碟機風扇纜線 (請參[閱第](#page-15-0) 16 [頁的 「電源](#page-15-0)供應器 (PSU) 直流連接器 插腳指定」 )。
- 5 從硬碟機支架後滑出硬碟機風扇固定框架,然後從雷腦中提起。

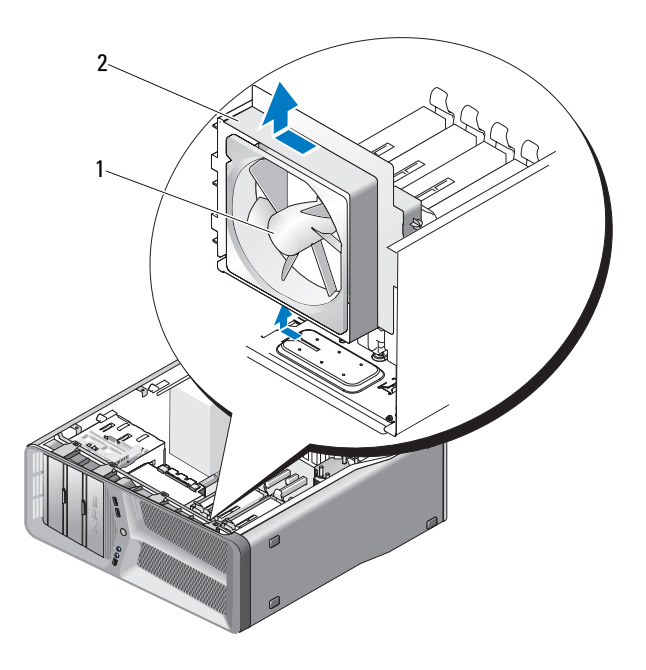

1 硬碟機風扇 2 硬碟機風扇固定框架

6 依序小心地拉動硬碟機風扇的每個角,以脫離將硬碟機風扇固定至硬 碟機風扇固定框架的橡膠固定柱。

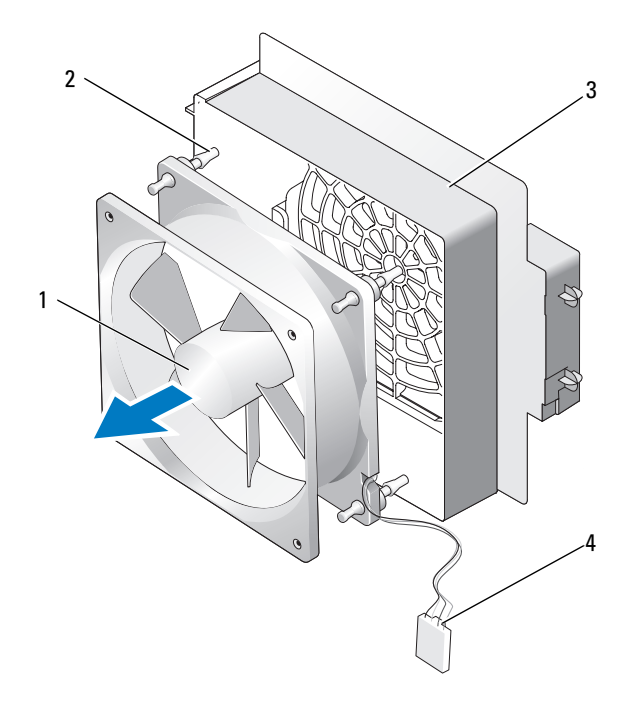

- 1 硬碟機風扇 2 橡膠固定柱
- 3 硬碟機風扇固定框架 4 硬碟機風扇纜線
- 7 將硬碟機風扇置於安全位置。

# 安裝硬碟機風扇

● 注意事項:請確保硬碟機風扇纜線正確穿過風扇固定框架右下角的開口。

- 1 將硬碟機風扇纜線朝下後,將風扇上的橡膠固定柱與風扇固定框架每 個角上的開口對齊,然後將固定柱穿入開口中,直至固定柱卡入到位。
- 註:通風方向顯示在風扇的側面。

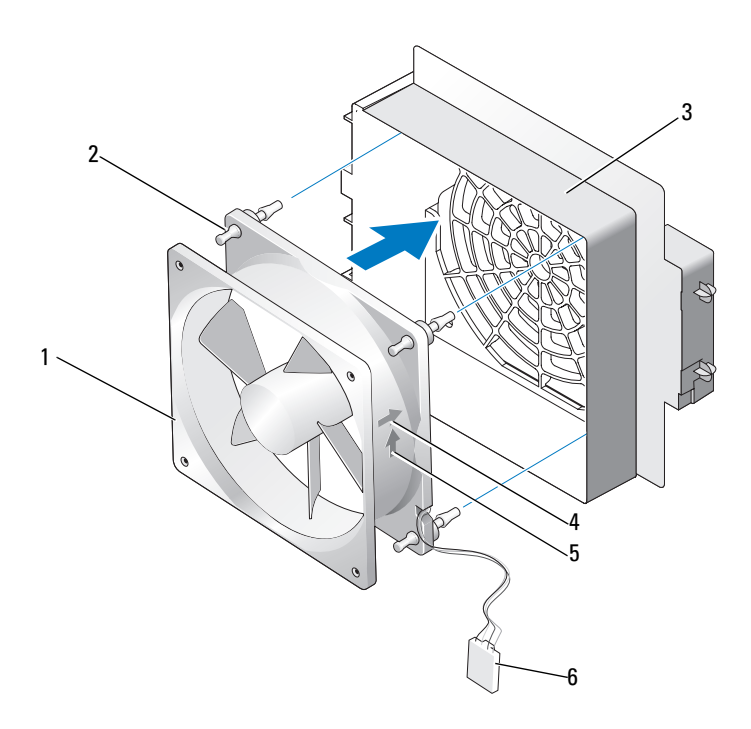

- 硬碟機風扇 2 橡膠固定柱
- 硬碟機風扇固定框架 4 硬碟機風扇方向箭頭
- 空氣流通方向箭頭 6 硬碟機風扇纜線
- 
- -
- 2 將硬碟機風扇固定框架底部的彈片插入機箱上對應的插槽中,然後在 硬碟機支架後面滑動硬碟機風扇固定框架,直至其卡入到位。
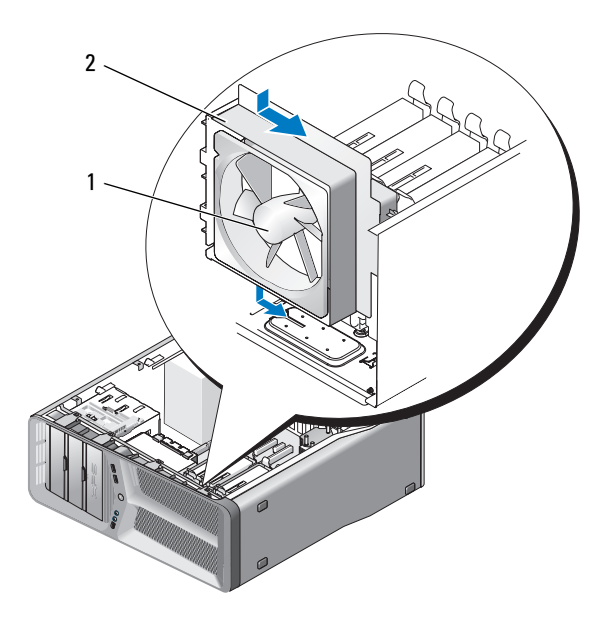

#### 硬碟機風扇 2 硬碟機風扇固定框架

- 3 將硬碟機風扇纜線連接至主 I/O 板上的 FAN HDD 連接器 (請參[閱第](#page-15-0) [頁的 「電源](#page-15-0)供應器 (PSU) 直流連接器 插腳指定」 )。
- 裝回插卡風扇固定框架 ( 請參閱第 67 [頁的 「安裝插卡](#page-66-0)風扇」 )。
- 裝回機箱蓋 ( 請參閱第 113 [頁的 「裝回機箱蓋」](#page-112-0) )。
- **二) 注意事項**: 若要連接網路纜線, 請先將續線插入網路連接埠或裝置, 然後 再將其插入電腦。
- 將電腦和裝置連接至電源插座,然後將它們開啟。

#### 風扇

## 處理器散熱器

<span id="page-74-0"></span> $\bigwedge$ 、警示:在您執行此程序之前,請遵循 《產品資訊指南》中的安全說明。

### 移除處理器散熱器

- 1 按照第 9 [頁的 「開始操作之前」中](#page-8-0)的程序進行操作。
- 2 卸下機箱蓋 ( 請參閱第 11 [頁的 「卸下機箱蓋」](#page-10-0) )。
- $\bigwedge$ 、警示:在正常作業期間處理器散熱器會變得很熱。在您碰觸散熱器以前,請 確保留出足夠的時間使其散熱。
- 3 從主機板上的 FAN CPU 連接器上拔下風扇纜線 (請參閱第 14 [頁的](#page-13-0) [「主機板元件」](#page-13-0) )。
- 4 卸下將處理器散熱器固定在主機板上的四個緊固螺絲。

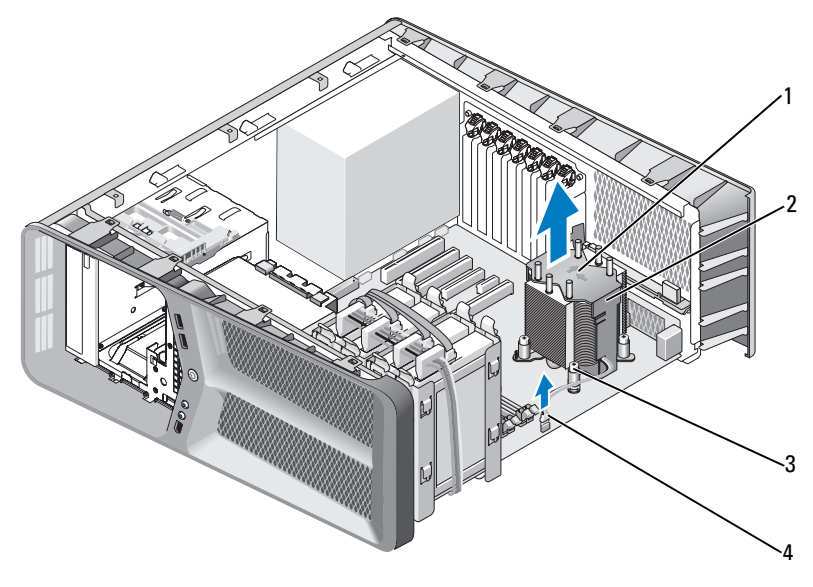

1 空氣流通方向箭頭 2 處理器散熱器

- 
- 3 緊固螺絲 (4) 4 FAN CPU 纜線

- 注意事項: 卸下處理器散熱器後, 將其正面朝下放在一邊或側放, 以避免 損壞散熱器熱介面。
	- 5 從電腦中提起處理器散熱器,然後將其放在一邊。

#### <span id="page-75-0"></span>安裝處理器散熱器

- 1 按照第 9 [頁的 「開始操作之前」中](#page-8-0)的程序進行操作。
- 2 卸下機箱蓋 (請參閱第 11 百的 「卸下機箱蓋」 )。
- 注意事項: 處理器散熱器未正確對齊可能會導致損壞主機板和處理器。
	- 3 將處理器散熱器上的四個堅固螺絲與主機板上的孔對齊。

■ 註:空氣流通方向顯示在散熱器頂部。

- 4 擰緊四個緊固螺絲。
- 5 將風扇纜線連接至主機板上的 FAN CPU 連接器 (請參閱第 14 [頁的](#page-13-0) [「主機板元件」](#page-13-0) )。
- 6 合上機箱蓋 ( 請參閱第 113 [頁的 「裝回機箱蓋」](#page-112-0) )。
- 注意事項: 若要連接網路纜線, 請先將該纜線插入網路連接埠或裝置, 然 後再將其插入電腦。
	- 7 將電腦和裝置連接至電源插座,然後將它們開啟。

處理器

- 警示:開始執行本章節中的任何程序之前,請遵循 《產品資訊指南》中的 安全說明。
- 注意事項: 除非您對卸下和裝回硬體非常熟悉, 否則請勿執行以下步驟。 錯誤地執行這些步驟可能會損壞您的主機板。若要獲得技術服務,請參閱 《**擁有者手冊**》中的 「與 Dell 公司聯絡」。

#### 卸下處理器

- 1 按照第 9 [頁的 「開始操作之前」中](#page-8-0)的程序進行操作。
- 2 卸下機箱蓋 ( 請參閱第 11 [頁的 「卸下機箱蓋」](#page-10-0) )。
- 3 從主機板的 POWER 和 12V ATXP 連接器 (請參閱第 14 [頁的 「主機](#page-13-0) [板元件」](#page-13-0) ) 上拔下電源線。
- 4 卸下處理器散熱器 (請參閱第75頁的「移[除處理器](#page-74-0)散熱器」)。
- 5 向下且向外按壓插槽釋放拉桿。
- 6 提起插槽釋放拉桿並打開處理器護蓋。

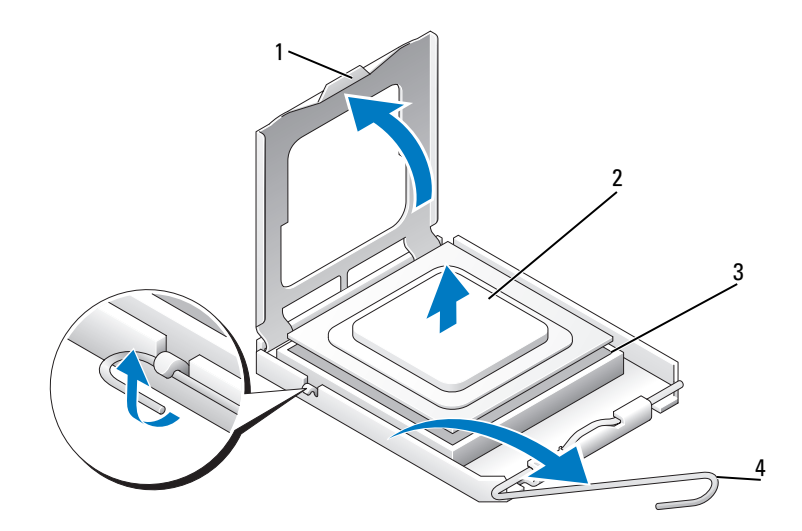

- 1 處理器護蓋 2 處理器
- 3 插槽 4 插槽釋放拉桿

7 從插槽中卸下處理器。 使釋放拉桿在釋放位置保持伸展狀態,以便插槽準備就緒,供安裝要 更換的處理器使用。

### 安裝處理器

- 注意事項:您可以碰觸電腦後面未上漆的金屬表面,以導去身上的靜電。
- 注意事項:您必須將處理器正確放置在插槽中,以避免在開啓電腦時永久 損壞處理器和電腦。
- 註:如果插槽釋放拉桿未完全伸展,則在安裝處理器之前先將其伸展。
- 1 將處理器的插腳 1 一角與插槽的插腳 1 一角對齊。

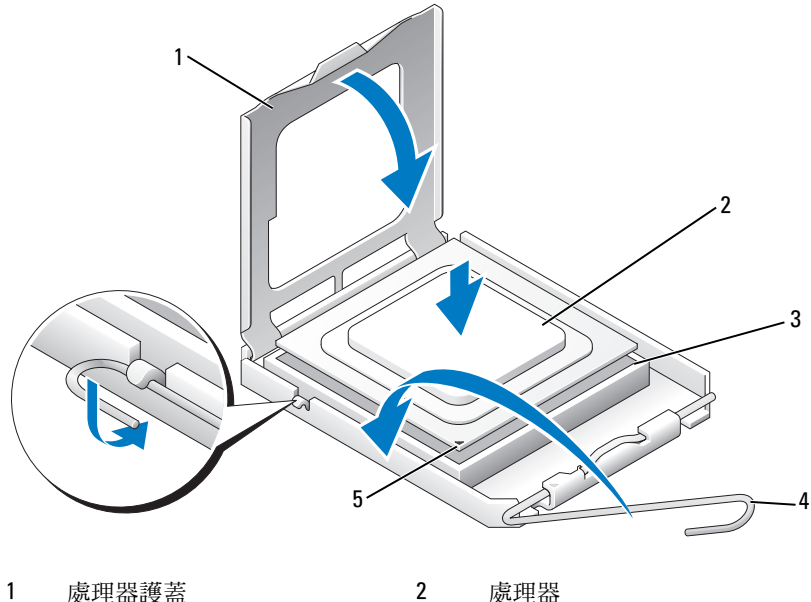

- 
- 
- 3 插槽 4 插槽釋放拉桿
- 5 插槽插腳 1 指示燈
- 注意事項: 插槽插腳極易損壞。為避免損壞,請確定將處理器與插槽正確 對齊,並且在安裝處理器時不要用力過大。請小心不要碰到或弄彎主機板上 的插腳。
	- 2 輕輕地將處理器置入插槽中,並確定處理器定位在插槽中。正確放置 處理器後,用最小的力按壓它,以使其安插到位。
	- 3 處理器完全插入插槽後,合上處理器護蓋。
	- 4 將插槽釋放拉桿向插槽方向轉動,直至其卡入到位以將處理器固定。
	- 5 裝回處理器散熱器 ( 請參閱第 76 百的 「安裝處理器散熱器 」)。
	- 6 將電源線連接至主機板的 POWER 和 12V\_ATXP 連接器 ( 請參[閱第](#page-13-0) 14 [頁的 「主機板元件」](#page-13-0) )。
	- 7 裝回機箱蓋 ( 請參閱第 113 [頁的 「裝回機箱蓋」](#page-112-0) )。
- 注意事項: 若要連接網路纜線, 請先將該纜線插入網路連接埠或裝置, 然 後再將其插入電腦。
	- 8 將電腦和裝置連接至電源插座,然後將它們開啟。

#### 80 | 處理器

主機板

警示:開始執行本章節中的任何程序之前,請遵循 《產品資訊指南》中的 安全說明

#### <span id="page-80-0"></span>卸下主機板

- 1 按照第 9 [頁的 「開始操作之前」中](#page-8-0)的程序進行操作。
- 2 卸下機箱蓋 ( 請參閱第 11 [頁的 「卸下機箱蓋」](#page-10-0) )。

警示:在正常作業期間處理器散熱器會變得很熱。在您碰觸散熱器之前,請 確保留出足夠的時間使其散熱。

- 3 卸下處理器散熱器 (請參閱第 75 頁的 「移[除處理器](#page-74-0)散熱器」)。
- 4 卸下所有擴充卡 ( 請參閱第 30 頁的 「卸下 PCI 卡和 [PCI Express](#page-29-0) 卡」 )。
- 5 卸下所有可能限制接近主機板的附加元件。
- 注意事項: 拔下每條纜線之前,請仔細記下它們的佈置方式和位置,以便 正確地重新佈置纜線。未正確佈置或拔下的纜線可能會導致電腦出現問題。
- 6 從主機板上拔下所有纜線。
- 注意事項:如果要更換主機板,請從外觀上比較更換主機板和現有主機 板,以確保您擁有正確的部件。
	- 7 卸下將主機板固定到機箱的 10 個螺絲。

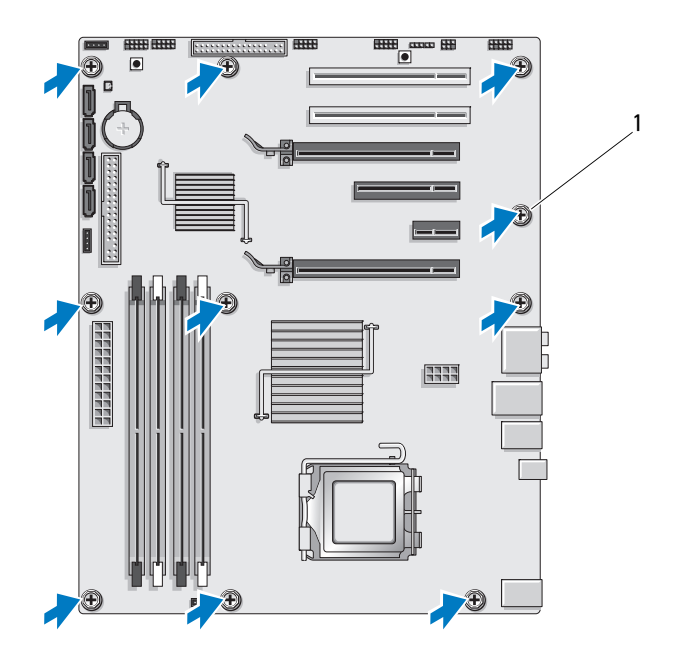

- 1 螺絲 (10)
- <span id="page-81-0"></span>8 從機箱中輕輕提出主機板。

#### 安裝主機板

- 注意事項: 如果要更換主機板,請從外觀上比較更換主機板和現有主機 板,以確保您擁有正確的部件。
- 註:更換主機板上的某些元件和連接器的位置可能與現有主機板上相應連 接器的位置不同。
- 註:更換主機板上的跳線設定由工廠預先設定。
	- 1 將現有主機板上的元件轉移至更換主機板 ( 如果有 )。
	- 2 透過將主機板上的螺絲孔與機箱上的螺絲孔對齊來確定主機板的朝向。
	- 3 裝回 10 個螺絲以將主機板固定在機箱上。
	- 4 裝回處理器散熱器 ( 請參閱第 76 [頁的 「安裝處理器](#page-75-0)散熱器」 )。
- 82 | 主機板
- 5 裝回卸下的所有擴充卡 ( 請參閱第 33 [頁的 「安裝](#page-32-0) PCI 卡和 PCI [Express](#page-32-0) 卡」 )。
- 6 裝回您從主機板卸下的所有其他元件。
- 7 將所有纜線重新連接至主機板。
- 8 裝回機箱蓋 ( 請參閱第 113 [頁的 「裝回機箱蓋」](#page-112-0) )。
- 注意事項: 若要連接網路纜線, 請先將纜線插入網路連接埠或裝置, 然後 再將其插入電腦。
- 9 將電腦和裝置連接至電源插座,然後將它們開啓。
- 10 根據需要更新系統 BIOS。
- 註:若要獲得有關更新系統 BIOS 的資訊,請參閱 Dell 支援 Web 站台 (support.dell.com)。

#### 84 | 主機板

# 電源供應器

警示:開始執行本章節中的任何程序之前,請遵循 《產品資訊指南》中的 安全說明。

#### 卸下電源供應器

- 1 按照第 9 [頁的 「開始操作之前」中](#page-8-0)的程序進行操作。
- 2 卸下機箱蓋 ( 請參閱第 11 [頁的 「卸下機箱蓋」](#page-10-0) )。
- 注意事項: 拔下電源供應器纜線之前,請記下每個電源連接器的位置和 ID。
	- 3 沿著連接於電源供應器的直流電源線,拔下所有已連接的電源線。

註:拔下電源線束時,請記下它們的佈置方式。當您重新連接直流電 源線時,您必須正確佈置這些電源線,以免擠壓或折彎它們。

- 4 卸下主機板 ( 請參閱第 81 [頁的 「卸下主機板」](#page-80-0) )。
- 5 卸下將電源供應器固定到機箱背面的四個螺絲。
- 6 卸下將電源供應器纜線箝位固定到機箱的螺絲。
- 7 向電腦正面拉動纜線箝位,以從雷腦機箱上的固定彈片上將其釋放, 然後提起纜線箝位並使其脫離電腦。

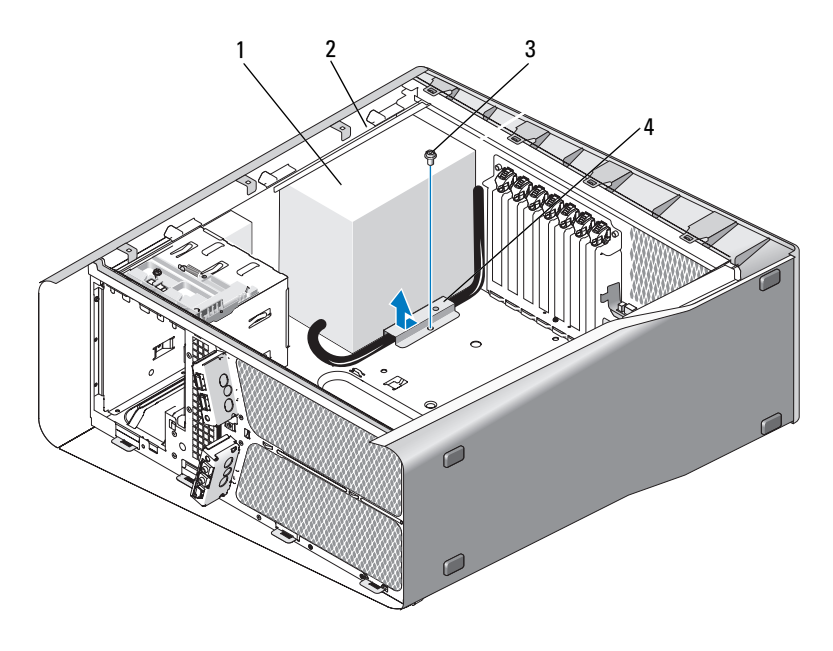

- 1 雷源供應器 2 機箱的突出凸片
- 
- 3 螺絲 4 纜線箝位
- 8 將連接於電源供應器的電源供應器線束聚集到一起,以便於將其輕鬆 拔下。
- 9 將電源供應器滑向電腦正面,以從電腦機箱上的固定彈片將其釋放。
- 10 朝擴充卡滑動電源供應器以清除機箱的突出凸片。
- 11 提起電源供應器,使其脫離電腦。

### 安裝電源供應器

- 1 將電源供應器滑入到位,並確定電腦機箱後壁上的彈片卡入到位。
- 2 裝回將電源供應器固定到電腦機箱後面的四個螺絲。
- 3 找到直流電源線後小心地重新佈置。
- 4 沿纜線箝位的底部將彈片插入機箱上對應的插槽中,然後朝電腦機箱 後面滑動纜線箝位,直至其卡入到位。
- 5 裝回將纜線箝位固定到機箱的螺絲。
- 6 裝回主機板 ( 請參閱第 82 [頁的 「安裝主機板」](#page-81-0) )。
- 7 重新連接先前已連接的每根直流電源線,找到這些電源線後小心地重 新佈置。
- 8 裝回機箱蓋 ( 請參閱第 113 [頁的 「裝回機箱蓋」](#page-112-0) )。
- 注意事項: 若要連接網路纜線, 請先將該纜線插入網路連接埠或裝置, 然 後再將其插入電腦。
	- 9 將電腦和裝置連接至電源插座,然後將它們開啓。

# 前 I/O 面板

### 卸下前 I/O 面板

- 警示:開始執行本章節中的任何程序之前,請遵循 《產品資訊指南》中的 安全說明。 1 按照第 9 [頁的 「開始操作之前」中](#page-8-0)的程序進行操作。 2 卸下機箱蓋 ( 請參閱第 11 [頁的 「卸下機箱蓋」](#page-10-0) )。 3 卸下所有全長擴充卡 ( 請參閱第 30 [頁的 「卸下](#page-29-0) PCI 卡和 PCI Express [卡」](#page-29-0) )。 ● 注意事項: 拔下每條纜線之前,請記下它們的佈置方式,以便正確地重新 佈置纜線。未正確佈置或拔下的纜線可能會導致電腦出現問題。 4 從主 I/O 板上拔下纜線。 5 卸下插卡風扇固定框架 ( 請參閱第 65 [頁的 「卸下插卡](#page-64-0)風扇」 ) 6 從前 I/O 面板上拔下 FRONT AUDIO USB LED 纜線、 FRONT USB LED 纜線和 USB MB 纜線。 7 卸下磁碟機面板 ( 請參閱第 49 [頁的 「卸下](#page-48-0)磁碟機面板」 )。 8 卸下前面板: a 釋放將前面板固定在機箱上的四個彈片。 b 小心地將前面板轉離電腦以從機箱上釋放。
	-
	- c 從前面板上拔下 FRONT LED 纜線以卸下前面板。

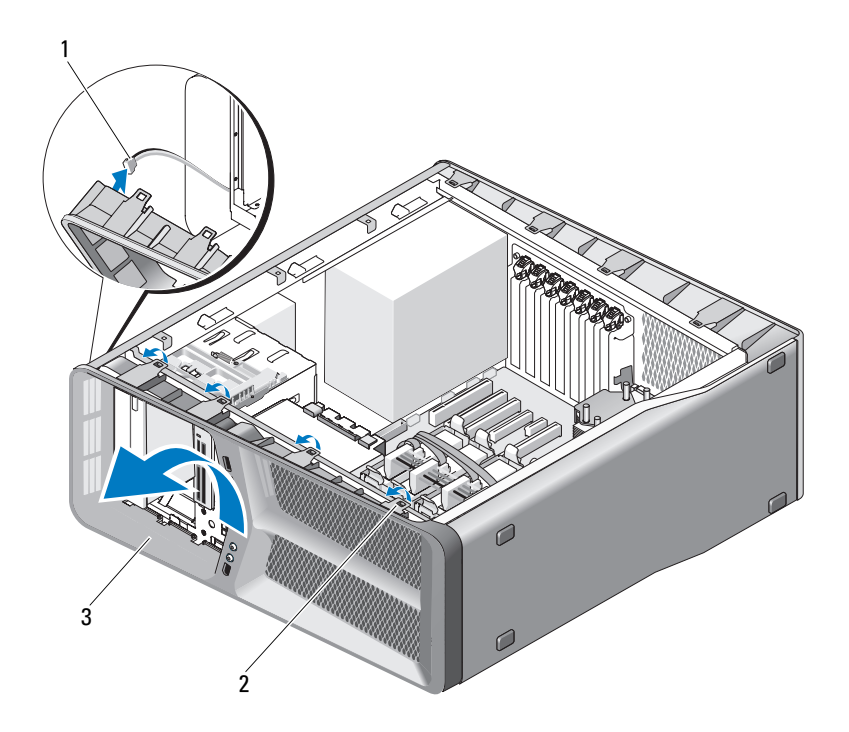

- 1 FRONT\_LED 纜線 2 彈片 (4)
- 3 前面板
- 9 卸下將前 I/O 面板固定至機箱的兩個螺絲,然後朝機箱框架滑動前 I/O 面板以將其完全卸下。

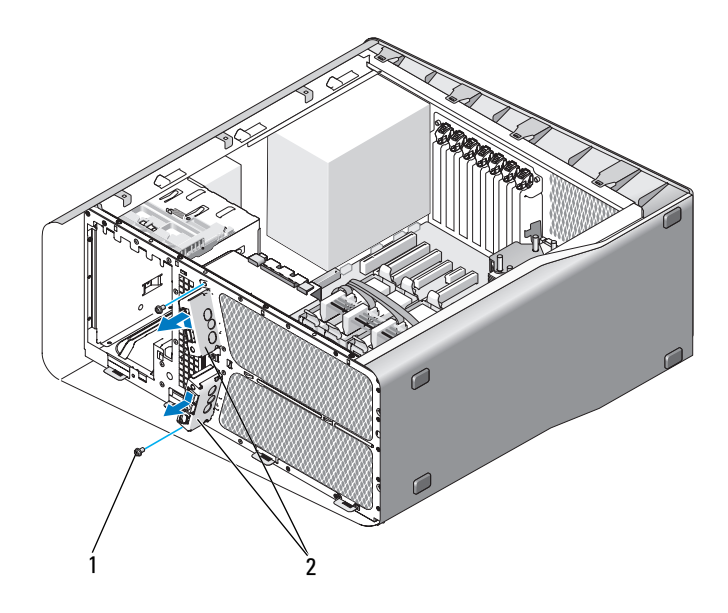

1 螺絲 (2) 2 前 I/O 面板

### 安裝前 I/O 面板

- 警示:開始執行本章節中的任何程序之前,請遵循 《產品資訊指南》中的 安全說明。
	- 1 按照第 9 [頁的 「開始操作之前」中](#page-8-0)的程序進行操作。
	- 2 卸下機箱蓋 ( 請參閱第 11 [頁的 「卸下機箱蓋」](#page-10-0) )。
	- 3 將前 I/O 面板上的螺絲孔與機箱上的螺絲孔對齊,然後擰緊兩個螺絲。

4 將前面板上的固定彈片與機箱上對應的插槽對齊,然後將 FRONT\_LED 纜線連接至前面板。

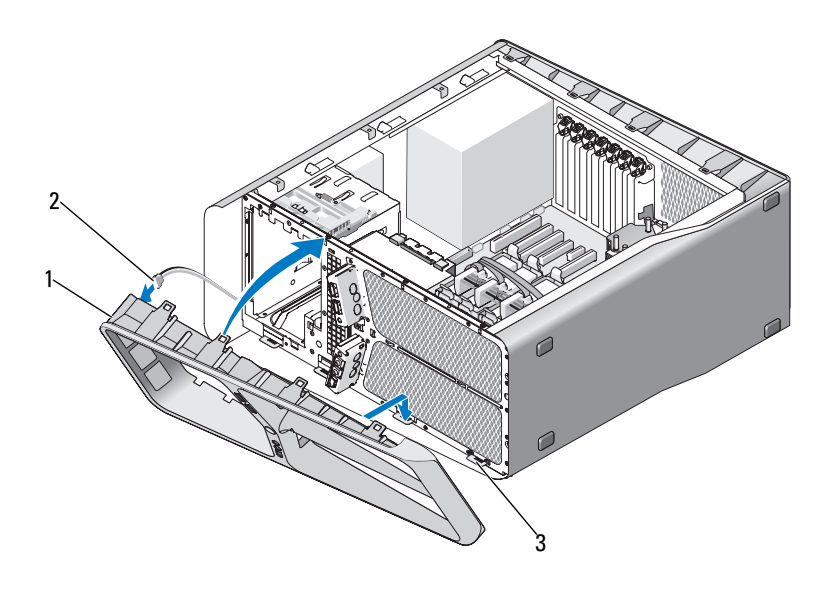

- 
- 1 前面板 2 FRONT LED 纜線
- 3 固定彈片 (4 個 )
- 5 朝電腦的方向旋轉前面板直至其卡入到位。
- 6 裝回磁碟機面板 ( 請參閱第 50 [頁的 「安裝](#page-49-0)磁碟機面板」 )
- 7 將 FRONT AUDIO USB LED 纜線、FRONT USB LED 纜線和 USB MB 續線連接至前 I/O 面板上。
- 8 裝回插卡風扇固定框架 ( 請參閱第 67 [頁的 「安裝插卡](#page-66-1)風扇」 )。
- 注意事項:請確保您裝回了原先連接至主 I/O 板的所有纜線,否則您的電 腦可能無法正常作業。
- 9 將所有纜線連接至主 I/O 板 ( 請參閱第 95 [頁的 「主](#page-94-0) I/O 板元件」 )。
- 10 裝回卸下的所有擴充卡 ( 請參閱第 33 [頁的 「安裝](#page-32-0) PCI 卡和 PCI [Express](#page-32-0) 卡」 )。
- 92 | 前 I/O 面板
- 11 裝回機箱蓋 ( 請參閱第 113 [頁的 「裝回機箱蓋」](#page-112-0) )。
- 注意事項: 若要連接網路纜線,請先將纜線插入網路連接埠或裝置, 然後 再將其插入電腦。
- 12 將電腦和裝置連接至電源插座,然後將它們開啓。

#### 94 | 前 I/O 面板

# 

# 主 I/O 板

### <span id="page-94-0"></span>主 I/O 板元件

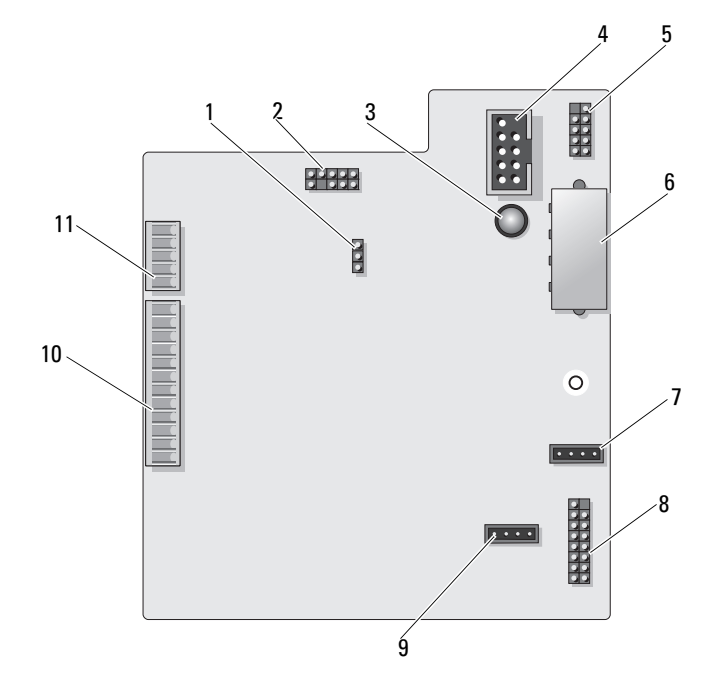

- 1 I/O 板重設跳線 (RESET\_FW) 2 厚片除錯接頭
- 
- 
- 7 插卡風扇連接器 (FAN\_CCAG) 8 後 LED 感應器
- 9 硬碟機風扇連接器 (FAN HDD) 10 前 I/O 面板 USB、音效和指示燈
- 
- 3 ESA 故障 LED 4 媒體讀卡器連接器 (USB\_Flexbay)
- 5 內建 USB 連接器 (USB\_MB) 6 I/O 板電源連接器 (PWR\_CONN)
	- (REAR\_LED\_SENSOR)
	- 連接器 (FRONT\_AUDIO\_USB\_LED)

11 前面板 LED 連接器 (FRONT\_LED)

#### 警示:開始執行本章節中的任何程序之前,請遵循 《產品資訊指南》中的 安全說明

#### 卸下主 I/O 板

- 1 按照第 9 [頁的 「開始操作之前」中](#page-8-0)的程序進行操作。
- 2 卸下機箱蓋 ( 請參閱第 11 [頁的 「卸下機箱蓋」](#page-10-0) )。
- 3 卸下插卡風扇固定框架 (請參閱第 65 [頁的 「卸下插卡](#page-64-0)風扇」)。
- 4 從主 I/O 板上拔下所有纜線。
- 5 卸下將主 I/O 板固定至金屬承載器的螺絲。
- 6 從電腦中提起主 I/O 板。

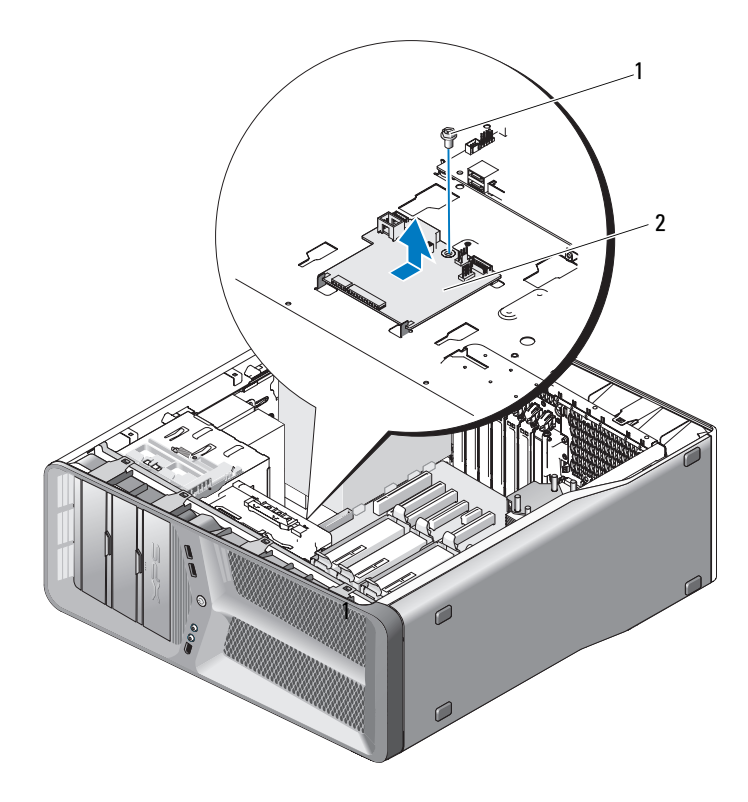

1 螺絲 2 主 I/O 板

#### 安裝主 I/O 板

- 將主 I/O 板在金屬承載器上對準。
- 裝回螺絲以將主 I/O 板固定至金屬承載器上。
- 將所有纜線重新連接至主 I/O 板上。
- 裝回插卡風扇固定框架 ( 請參閱第 67 [頁的 「安裝插卡](#page-66-1)風扇」 )。
- 裝回機箱蓋 ( 請參閱第 113 [頁的 「裝回機箱蓋」](#page-112-0) )。
- 將電腦和裝置連接至電源插座,然後將它們開啟。

#### 98 | 主 I/O 板

# 1  $\mathbf{Z}$

指示燈

 $\overline{\bigwedge}$  警示:開始執行本章節中的任何程序之前,請遵循 《產品資訊指南》中的 安全說明

#### 卸下前 LED 板

■ 註:前 LED 板内嵌在前面板上。若要卸下前 LED 板,必須卸下前面板。

- 1 按照第 9 [頁的 「開始操作之前」中](#page-8-0)的程序進行操作。
- 2 卸下機箱蓋 ( 請參閱第 11 [頁的 「卸下機箱蓋」](#page-10-0) )。
- 3 卸下磁碟機面板 (請參閱第 49 [頁的 「卸下](#page-48-0)磁碟機面板」)。
- 4 釋放將前面板固定在機箱上的四個彈片。
- 5 小心地將前面板轉離電腦以從機箱上釋放。

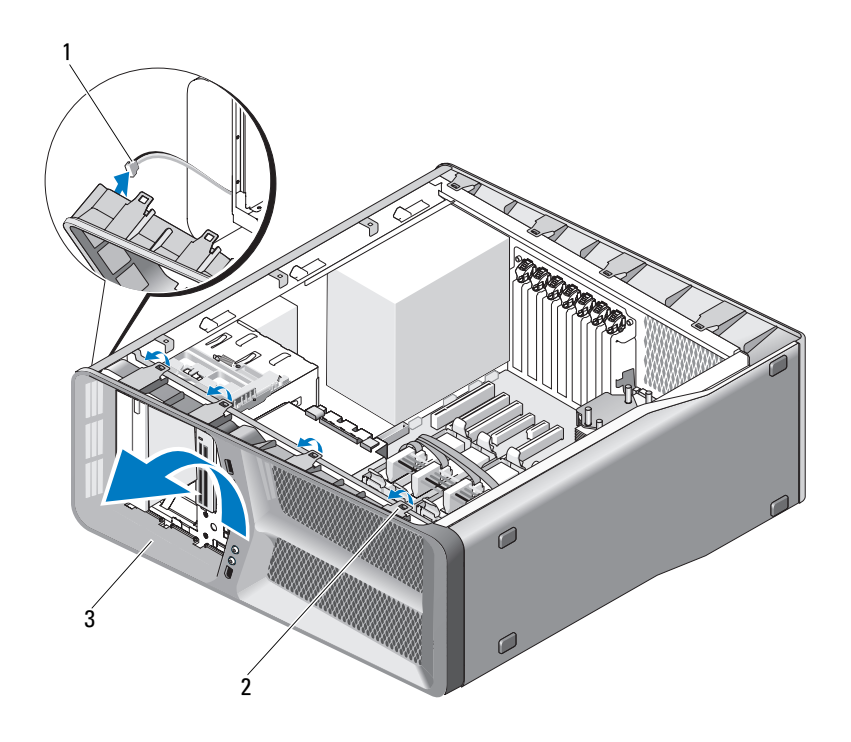

1 FRONT LED 纜線 2 彈片 (4)

- 3 前面板
- 6 從前面板上拔下 FRONT\_LED 纜線以卸下前面板以及前面板指示燈 板。
- 註:請勿卸下内嵌在前面板上的前面板指示燈板。

### 安裝前 LED 板

 $\mathbb Z$  註: 前 LED 板内嵌在前面板上。安裝前面板以安裝前 LED 板。

- 1 按照第 9 [頁的 「開始操作之前」中](#page-8-0)的程序進行操作。
- 2 卸下機箱蓋 ( 請參閱第 11 [頁的 「卸下機箱蓋」](#page-10-0) )。

3 將前面板上的固定彈片與機箱上對應的插槽對齊,然後將 FRONT\_LED 纜線連接至前面板。

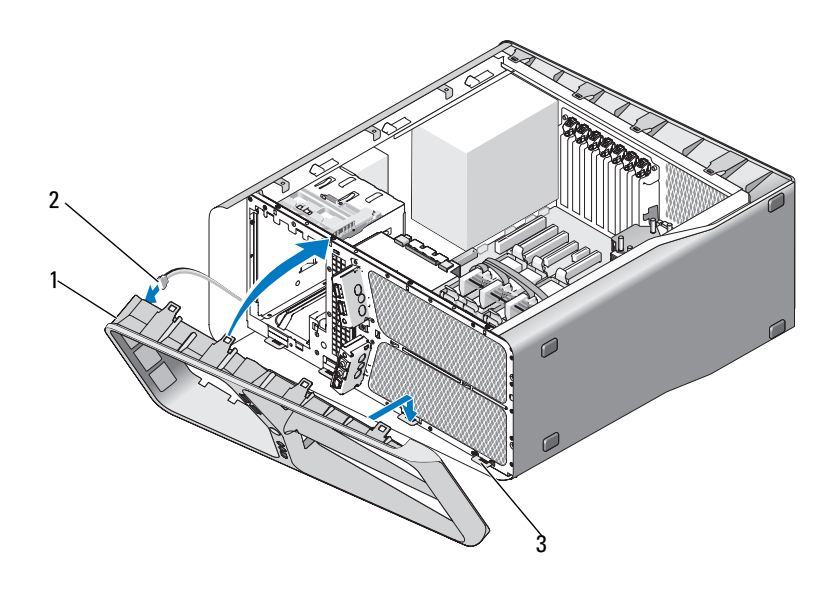

- 
- 3 固定彈片 (4 個 )
- 1 前面板 2 FRONT LED 纜線
- 4 朝電腦的方向旋轉前面板直至其卡入到位。
- 5 裝回磁碟機面板 (請參閱第 50 [頁的 「安裝](#page-49-0)磁碟機面板」)。
- 6 裝回機箱蓋 ( 請參閱第 113 [頁的 「裝回機箱蓋」](#page-112-0) )。
- 7 將雷腦和裝置連接至雷源插座,然後將它們開啓。

#### 卸下後 LED 板

- 1 按照第 9 [頁的 「開始操作之前」中](#page-8-0)的程序進行操作。
- 2 卸下機箱蓋 ( 請參閱第 11 [頁的 「卸下機箱蓋」](#page-10-0) )。
- 3 卸下主機板 ( 請參閱第 81 [頁的 「卸下主機板」](#page-80-0) )。
- 4 從主 I/O 板上拔下 REAR\_LED\_SENSOR 纜線 ( 請參閱第 95 [頁的 「主](#page-94-0) I/O [板元件」](#page-94-0) )。
- 5 將釋放彈片輕輕推離機箱以釋放後 LED 板,然後將該板向上滑動並滑 離電腦。

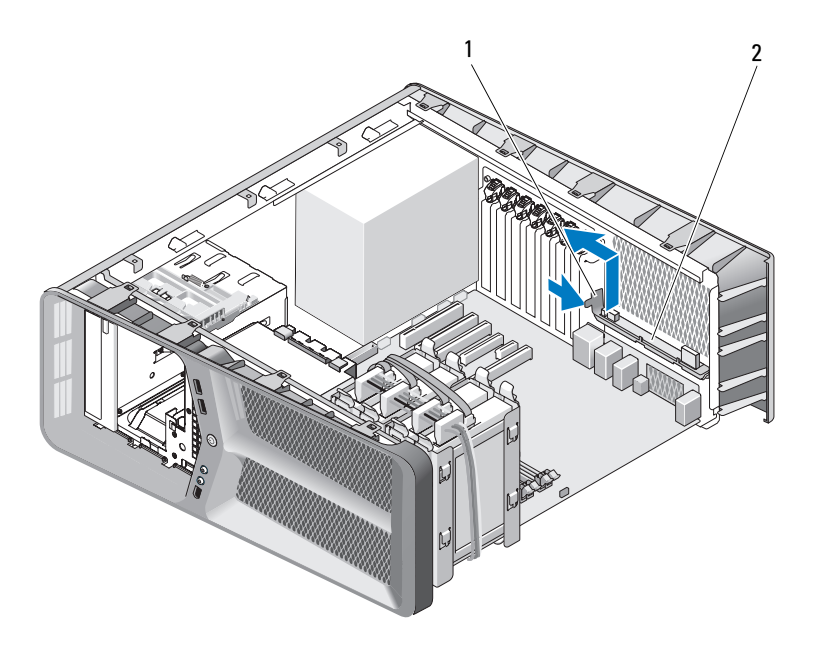

1 釋放彈片 2 後 LED 板

- 6 裝回主機板 ( 請參閱第 82 [頁的 「安裝主機板」](#page-81-0) )。
- 7 裝回機箱蓋 ( 請參閱第 113 [頁的 「裝回機箱蓋」](#page-112-0) )。
- 8 將電腦和裝置連接至電源插座,然後將它們開啟。

### 安裝後 LED 板

- 1 按照第 9 [頁的 「開始操作之前」中](#page-8-0)的程序進行操作。
- 2 卸下機箱蓋 ( 請參閱第 11 [頁的 「卸下機箱蓋」](#page-10-0) )。
- 3 卸下主機板 ( 請參閱第 81 [頁的 「卸下主機板」](#page-80-0) )。
- 4 將 REAR\_LED\_SENSOR 纜線連接至主 I/O 板 (請參閱第 95 [頁的 「主](#page-94-0)  $I/O$ [板元件」](#page-94-0))。
- 5 將 REAR LED SENSOR 纜線佈置在主機板下並裝回主機板 (請參閱 第 82 [頁的 「安裝主機板」](#page-81-0))。
- 6 將後 LED 板與機箱上的金屬彈片對齊;然後將後 LED 板滑入到位。
- 7 裝回機箱蓋 ( 請參閱第 113 [頁的 「裝回機箱蓋」](#page-112-0) )。
- 8 將電腦和裝置連接至電源插座,然後將它們開啟。

#### 104 | 指示燈

### 更換電池

#### 警示:開始執行本章節中的任何程序之前,請遵循 《產品資訊指南》中的 安全說明。

幣式電池可維護電腦的組態、日期以及時間資訊,可以使用數年。 如果您每次開啟電腦後都需要重設時間和日期資訊,請更換電池。

#### 警示:如果新電池安裝不正確,可能會發生爆炸。請僅以相同電池或由製造 廠商推薦的同類型電池來更換原有的電池。請依照製造廠商的指示來丟棄用 過的電池。

若要更換雷池,請:

- <span id="page-104-0"></span>1 記錄系統設定程式中的所有螢幕資訊 (請參閱《擁有者手冊》中的 「系統設定程式」 ),以便您在安裝新的電池後能夠恢復正確的設定。
- 2 按照第 9 [頁的 「開始操作之前」中](#page-8-0)的程序進行操作。
- 3 打開機箱蓋 (請參閱第 11 百的 「卸下機箱蓋」 )。
- 4 找到電池槽 ( 請參閱第 14 [頁的 「主機板元件」](#page-13-0) )。

● 注意事項: 如果您要用鈍器將電池從電池槽中撬出,請小心不要碰到主機 板。在您嘗試撬出電池之前,請確定該鈍器已插入電池與插槽之間的空隙。 否則,您可能會撬壞電池槽或損壞主機板上的電路,進而導致主機板損壞。

- 5 透過用手指將電池從電池槽中撬出以取出 電池。
- 6 將新電池 (CR2032) 插入電池槽中,使標 有 「+」的一面朝上,並將電池按入到 位。
- 7 裝回機箱蓋 ( 請參閱第 113 [頁的 「裝回機](#page-112-0) [箱蓋」](#page-112-0) )。
- 注意事項: 若要連接網路纜線, 請先將該纜 線插入網路連接埠或裝置,然後再將其插入 電腦。
	- 8 將電腦和裝置連接至電源插座,然後將它們開啟。
	- 9 進入系統設定程式 ( 請參閱 《擁有者手冊》 中的 「系統設定程式 」 ), 並恢復您記錄在[步驟](#page-104-0) 1 中的設定。

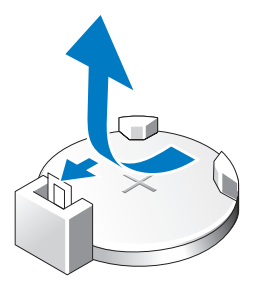

10 妥善處理舊電池。請參閱 《產品資訊指南》,以獲得有關電池處理的 資訊。

纜線

警示:開始執行本章節中的任何程序之前,請遵循 《產品資訊指南》中的 安全說明。

警示:為防止觸電,在卸下機箱蓋之前請務必將您電腦的電源插頭從電源 插座拔掉。

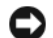

● 注意事項: 連接或拔下電腦内部的纜線時,請遵循本章節中提供的說明。 纜線連接不正確可能會導致設備損壞。

● 注意事項:請勿將纜線佈置在設備上或設備後。纜線佈置不正確會使機箱 蓋無法蓋好,或導致設備損壞。

本章節提供有關將以下纜線連接至主機板或從主機板上拔下以下纜線的資 訊:

- 電源線
- 積體磁碟機電子設備 (IDE) 和軟碟機纜線
- 序列 ATA (SATA) 纜線
- 前 I/O 纜線

#### 電源線

您的電腦有兩種類型的電源線:

- 帶釋放閂鎖的電源線
- 無釋放閂鎖的電源線

#### 帶釋放閂鎖的電源線

您電腦中的以下電源連接器帶釋放閂鎖:

- 主電源線 ( 請參閱第 16 頁的 「直流[電源連接器](#page-15-1) P1」 )。
- 圖形卡電源線 ( 請參閱第 18 [頁的「直流電源連接器](#page-17-0) P2 和 P3 ( 圖形卡 )」)。
- 處理器電源線 ( 請參閱第 21 頁的 「直流[電源連接器](#page-20-0) P15」 )。

若要拔下帶釋放閂鎖的雷源線,請按雷源連接器上的釋放閂鎖,然後向上 提起纜線使其脫離主機板。

#### *籠*線 | 107

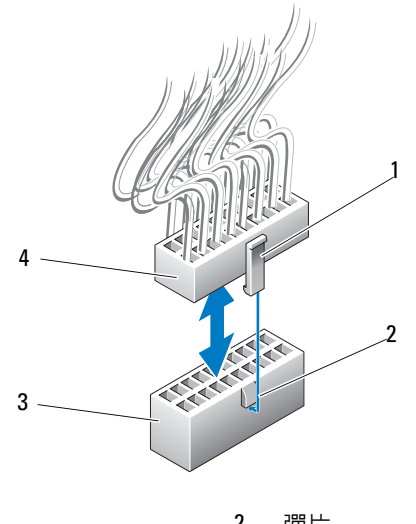

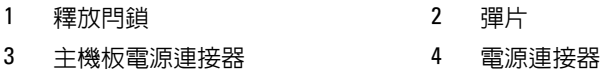

若要將電源線連接至主機板,請將電源連接器上的釋放閂鎖與主機板連接 器上的彈片對齊,然後朝下推連接器,直至其穩固地卡入到位。

#### 無釋放閂鎖的電源線

您系統中的以下電源線無釋放閂鎖:

- IDE 磁碟機電源線 ( 請參閱第 19 頁的 「直流[電源連接器](#page-18-0) P11 和 P12  $(BAY \tfrac{1}{10} BAY2)$  $(BAY \tfrac{1}{10} BAY2)$ 」)。
- 主 I/O 板電源線 ( 請參閱第 20 頁的「直流電源連接器 [P14 \(MS BD\)](#page-19-0)」)。 若要拔下無釋放閂鎖的雷源線,請握住續線的連接器,並將其從主機板或 裝置中拉出。
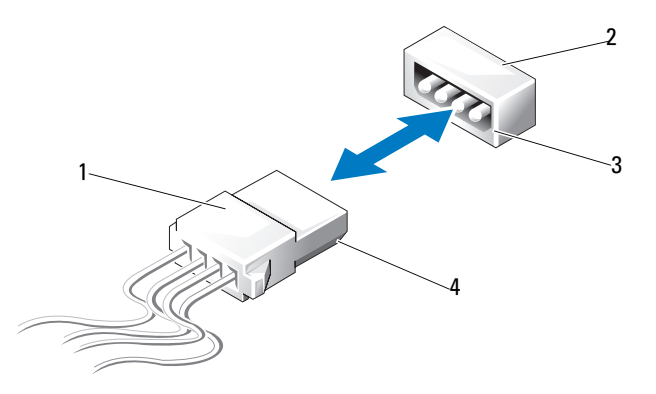

1 無釋放閂鎖的電源線 2 主機板或磁碟機上的電源連接器

3 主機板或磁碟機上電源連接器的 斜切邊 4 電源線上的斜切邊

若要連接無釋放閂鎖的電源線,將電源線上的斜切邊與磁碟機或主機板上 電源連接器的斜切邊對齊;然後穩固地按入連接器。

### IDE 和軟碟機纜線

**么 註:使用 IDE 或軟碟機續線時,您最多可以將兩個裝置連接至主機板上的每** 個連接器。

**么 註:**軟碟機纜線和連接器類似於 IDE 纜線和連接器。但是,連接器上的插腳 數目不同。您不能互換纜線或連接器。

若要拔下 IDE 纜線,請握住纜線兩端的連接器,將 IDE 纜線從主機板或 IDE 磁碟機的連接器中輕輕拉出。

IDE 纜線上的連接器透過突起的塑膠片 ( 稱為纜線鑰匙 ) 鎖定於中心。若 要連接 IDE 續線,請將續線鑰匙與主機板或磁碟機上的連接器對齊;然 後推動連接器直至其完全插好。

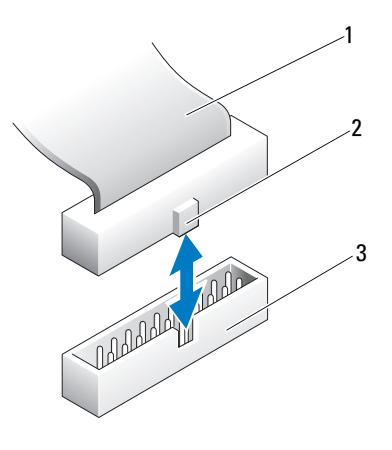

1 IDE 帶狀纜線 2 <br>2 槽線鑰匙

3 主機板 / 磁碟機上的 IDE 連接器

# SATA 纜線

**么 註**: 使用 SATA 纜線時,您僅可以將一個 SATA 裝置連接至主機板上的 SATA 連接器。

若要連接 SATA 纜線,請握住纜線兩端的連接器,並穩固地按入連接器。 若要拔下 SATA 纜線,請握住纜線兩端的連接器並拉起,直至纜線與連接 器分離。

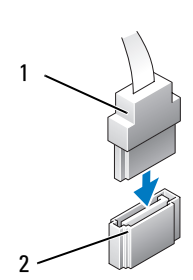

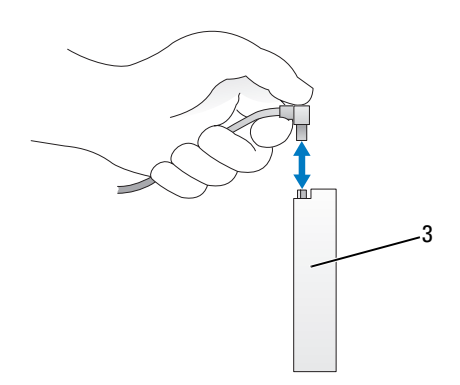

1 SATA 連接器 2 主機板上的 SATA 連接器

3 SATA 連接器硬碟機

## 前 I/O 面板纜線

■ 註:大多數前 I/O 面板、風扇和指示燈纜線都有類似的連接器。插腳的數目 和纜線鑰匙的位置或遺失插腳可能會不同。

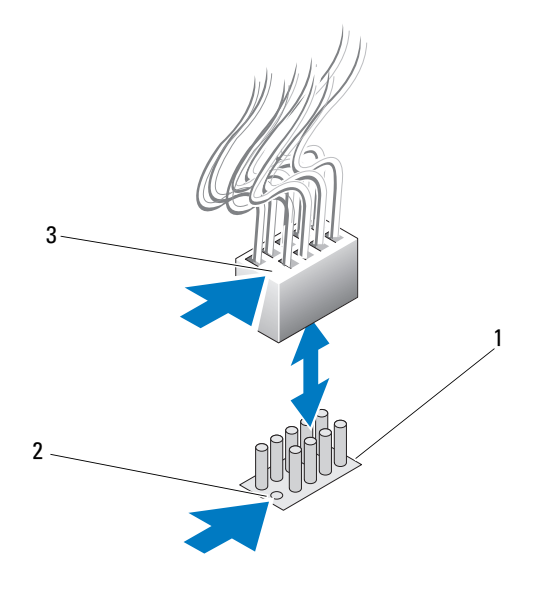

1 主機板上的連接器 2 遺失插腳

3 續線鑰匙

若要拔下前 I/O 面板纜線,請握住纜線的連接器,然後將其拉出主機板。

● 注意事項:您必須將纜線鑰匙與遺失插腳正確對齊。未正確對齊可能會導 致設備損壞。

當連接前 I/O 面板纜線時,請握住纜線的連接器並使纜線鑰匙與主機板連 接器上的遺失插腳對齊;然後穩固地按入連接器。

#### 112 | 纜線

# 17

# 裝回機箱蓋

- 警示:開始執行本章節中的任何程序之前,請遵循 《產品資訊指南》中的 安全說明。
- 警示:您的電腦很重,搬移起來比較困難。嘗試提起、移動或使電腦傾斜之 前,請尋求援助。請務必正確地提起電腦以避免受傷;提起電腦時請不要過 於彎腰。
- 注意事項:為避免靜電損壞和損壞内部元件,請使用接地腕帶或經常碰觸 電腦機箱上未上漆的金屬表面,以導去身上的靜電。
	- 1 確定已連接所有的纜線,並將纜線整理好。
	- 2 確定未將工具或多餘的零件遺留在電腦內部。
	- 3 向下轉動機箱蓋並將其轉動到位。
	- 4 向下按壓機箱蓋,直至其卡入到位。
		- 24 註:機箱蓋應輕鬆地卡入到位;但是,如有必要,請向後拉機箱蓋釋 放閂鎖,直至機箱蓋完全合上,然後向前滑動釋放閂鎖,以固定機箱 蓋。

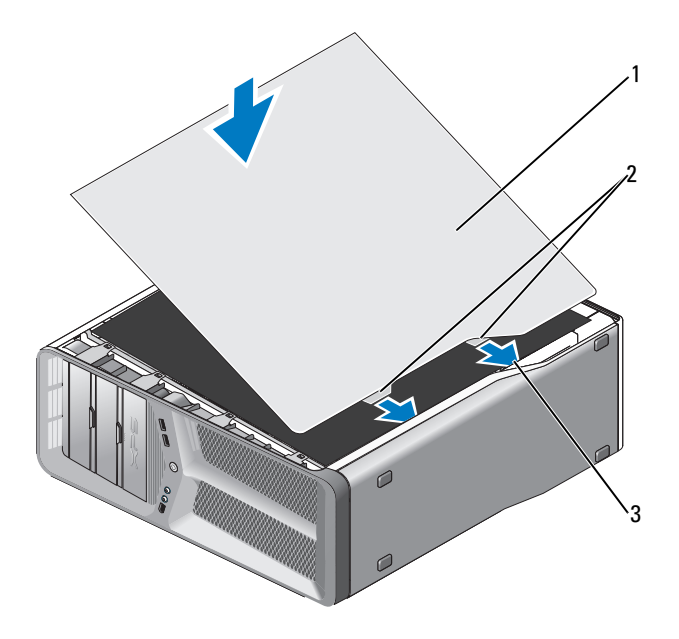

1 機箱蓋 2 機箱蓋鉸接彈片 (2)

- 3 鉸接插槽
- 5 在其他人的幫助下,小心將電腦立起。
- 注意事項:若要連接網路纜線,請先將該纜線插入網路連接埠或裝置,然 後再將其插入電腦。
	- 6 將電腦和裝置連接至電源插座,然後將它們開啟。